# **Operation Manual for HX Series HDMI Matrix Units**

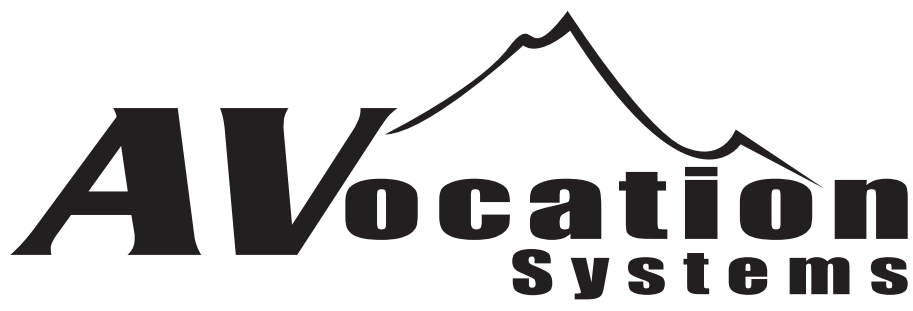

7130 W. 117th Ave. Suite D-3 Broomfield, CO 80020 Ph: 303-410-6639 www.avocationsystems.com

> Revision 2 Oct 15, 2013

Read all instructions before connecting or operating the A/V Matrix. Pay particular attention to the safety information. Keep this manual so you can refer to these safety instructions.

- WARNING: There are no user serviceable parts inside. Refer all servicing to qualified service personnel.
- WARNING: To reduce risk of fire or electric shock, do not expose the Matrix to extreme heat, extreme cold, moisture or water. Do not allow foreign objects to get into the enclosure. If the unit is exposed to moisture, or a foreign object gets into the enclosure, immediately disconnect the power cord from the wall. Take the unit to a qualified service person for inspection and the necessary repairs.

Clean the A/V Matrix only with a dry cloth or a vacuum cleaner. Do not use water, solvents, or any other liquid to clean the A/V Matrix.

Place the A/V Matrix on a fixed, level surface strong enough to support its weight. Keep the A/V Matrix away from heat sources such as radiators, heat registers, stoves, or any other appliance that produces heat.

The A/V Matrix from 90 to 250 VAC power sources It may also be operated from either 50 Hz or 60 Hz line frequencies. The unit is autosensing for power configuration.

Connect the A/V Matrix to the power outlet only with the supplied 3-prong grounded power supply cord or an exact equivalent. The cable should be connected to a properly grounded 3-conductor wall outlet. Do not modify the supplied cable in any way. Extension cords must be rated for adequate current.

Do not route the power cord where it can be crushed, pinched, bent at severe angles, exposed to heat, or damaged in any way. If the cord shows any sign of wear or damage, immediately stop using it and obtain a proper replacement from a qualified service agency or from the Convergent service department.

If the A/V Matrix shows signs of improper operation, or if it has been dropped or damaged in any way, immediately disconnect the power cord from the power outlet. Take the A/V Matrix to a qualified service technician or send it directly to Convergent for inspection and the necessary repairs.

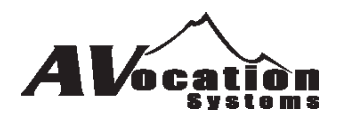

## **Safety Instructions**

- **1 Read Instructions** All the safety and **CAUTION** operating instructions should be read before the appliance is operated.
- **2 Retain Instructions** The safety and operating instructions should be retained for future reference.
- **3 Heed Warnings** All warnings on the appliance and in the operating instructions should be adhered to.
- **4 Follow Instructions** All operating and other instructions should be followed.
- **5 Water and Moisture** The appliance should not be used near water - for example, near a bathtub, washbowl, kitchen sink, laundry tub, in a wet basement, or near a swimming pool, etc.
- **6 Carts and Stands** The appliance should be used only with a cart or stand that is recommended by the manufacturer.
- **6A** An appliance and cart combination should be moved with care. Quick stops, excessive force, and uneven surfaces may cause the appliance and cart combination to overturn.
- **7 Wall or Ceiling Mounting** The appliance should be mounted to a wall or ceiling only as recommended by the manufacturer.
- **8 Ventilation** The appliance should be situated so that its location or position does not interfere with its proper ventalation. For example, the appliance should not be situated on a bed, sofa, rug, or similar surface, that may block the ventilation openings; or placed in a built-in installation, such as a bookcase or cabinet that may impede the flow of air through the ventilation openings.
- **9 Heat** The appliance should be situated away from heat sources such as radiators, stoves, or other appliances that produce heat.
- **10 Power Sources** The appliance should be connected to a power supply only of the type described in the operating instructions or as marked on the appliance.

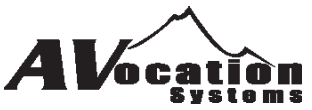

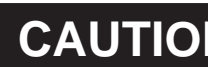

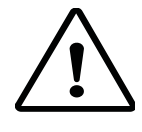

RISK OF ELECTRICAL SHOCK DO NOT OPEN

CAUTION: DO NOT REMOVE COVER. NO USER SERVICABLE PARTS INSIDE. REFER SERVICING TO QUALIFIED SERVICE PERSONNEL.

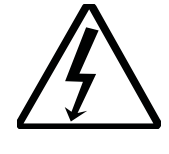

The lightning flash with arrowhead symbol, within an equilateral triangle, is intended to alert you to the presence of uninsulated "dangerous voltage" within the product's enclosure that may be of sufficient magnitude to constitute a risk of electrical shock to persons.

The exclamation point within an equilateral triangle is intended to alert you to the presence of important operating and maintenance (servicing) instructions in the literature accompanying the appliance.

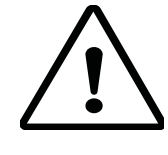

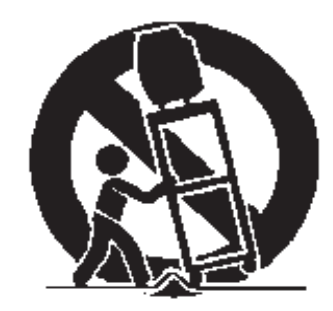

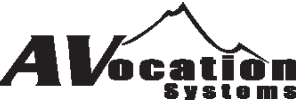

- **11 Power-Cord Protection** Power-supply cords should be routed so that they are not likely to be walked on or pinched by items placed upon or against them, paying particular attention to cords at plugs, covenience receptacles, and the point where they exit from the appliance.
- **12 Cleaning** The appliance should be cleaned only as recommended by the manufacturer.
- **13 Nonuse Periods** The power cord of the appliance should be unplugged from the outlet when left unused for a long period of time.
- **14 Object and Liquid Entry** Care should be taken so that objects do not fall into and liquids are not spilled into the inside of the appliance.
- **15 Damage Requiring Service** The appliance should be serviced by qualified service personnel when:
- **A**. The power-supply cord or the plug has been damaged.
- **B**. Objects have fallen, or liquid has been spilled into the appliance.
- **C**. The appliance has been exposed to rain.
- **D**. The appliance does not appear to operate normally or exhibits a marked change in performance.
- **E**. The appliance has been dropped, or the cabinet is damaged.
- **16 Servicing** The user should not attempt to service the appliance beyond those means described in the operating insturctions. All other serviing should be referred to qualified service personnel.
- **17 Power Lines** An outdoor antenna should be located away from power lines.
- **18 Grounding or Polarization** The precautions that should be taken so that the grounding or polarization is not defeated.

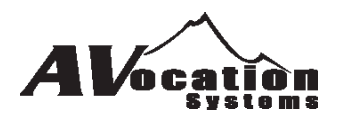

Be careful when unpacking the A/V Matrix. This electronic package is susceptible to dropping or holding heavy objects on top of it. Save the original package and all enclosed packing material in case the unit needs to be returned. Damage due to shipping in cartons other than the original package are not covered under the warranty.

Make sure you fill out and return the warranty card. This document along with the sales receipt will give you the purchase date in case the unit needs to be returned for repair under warranty service.

Any modifications or improper use of the A/V Matrix or the Matrix keypad will void the warranty. Please read all information and instructions concerning this system before installing.

For any questions or concerns about the A/V Matrix, please call Avocation Systems, Inc. We are happy to answer any questions you may have or any problems you may be experiencing. If you are unsure of any aspects of your installation please contact one of our technicians at (303) 410- 6639 before you start your installation. Here at Avocation Systems, Inc. we will assist you in any way we can.

Please read this manual carefully and completely before operating the A/V Matrix. It gives details in operation, configurations, descriptions, adjustments, trouble shooting, problems, performance, and convenience of use.

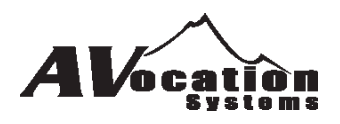

## **Section C - Control Connections**

The HX series of matrices can be controlled via RS-232, USB, Ethernet and infrared.

RS-232 Connections to the matrix use a *null modem* cable from the controller. The default communications parameters are:

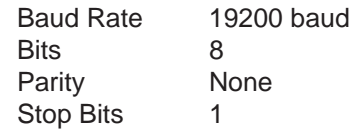

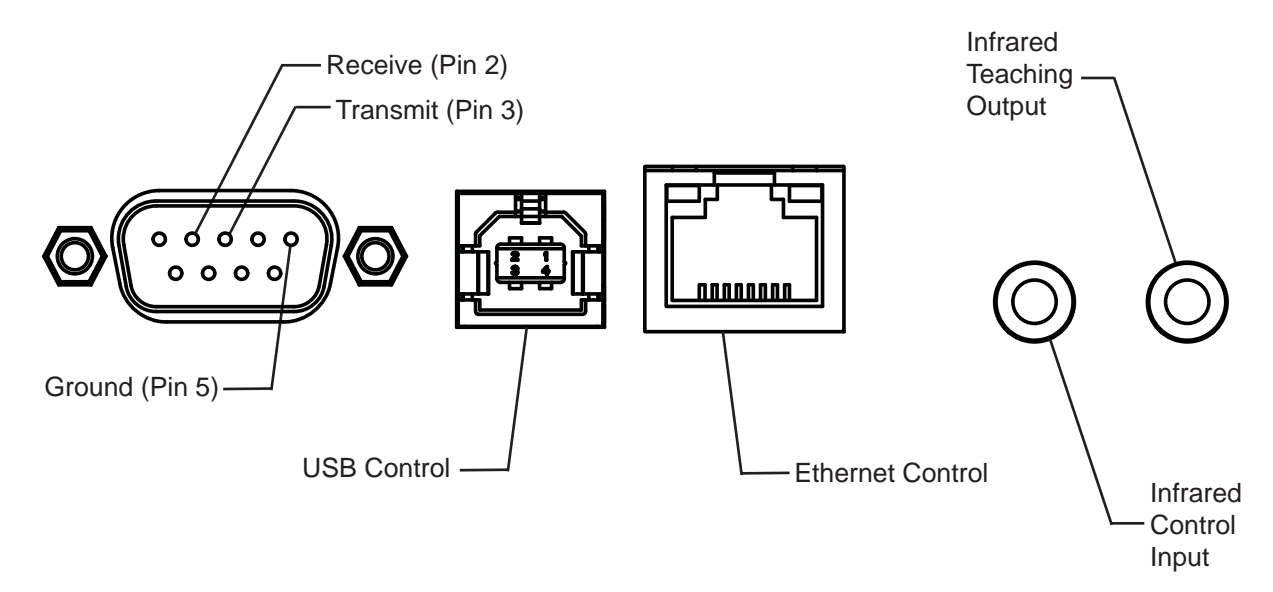

The default Ethernet connection is: IP Address: DHCP Port: 9760

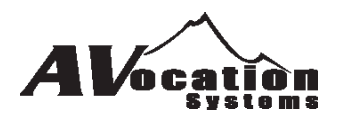

### **Using USB**

The HX Series is controllable through the USB port of any PC. This connection is a standard serial port on the pc when connected.

#### **Accessing the Web Interface for Setup Features**

The built-in web interface gives you easy access to various set up features within the unit. The automatic search function will only work for a Windows device. If you want to use a Mac device, you need to type in the IP address of the unit directly into the address bar.

To use the automatic search function, make sure the matrix has a LAN connection, and make sure you're using a device that has access to and is on that same LAN. Once done, simply type "http://avmatrix" into a browser and hit enter. You should be directed to the page below and be able to configure the matrix as you see fit using any of the menu bar options.

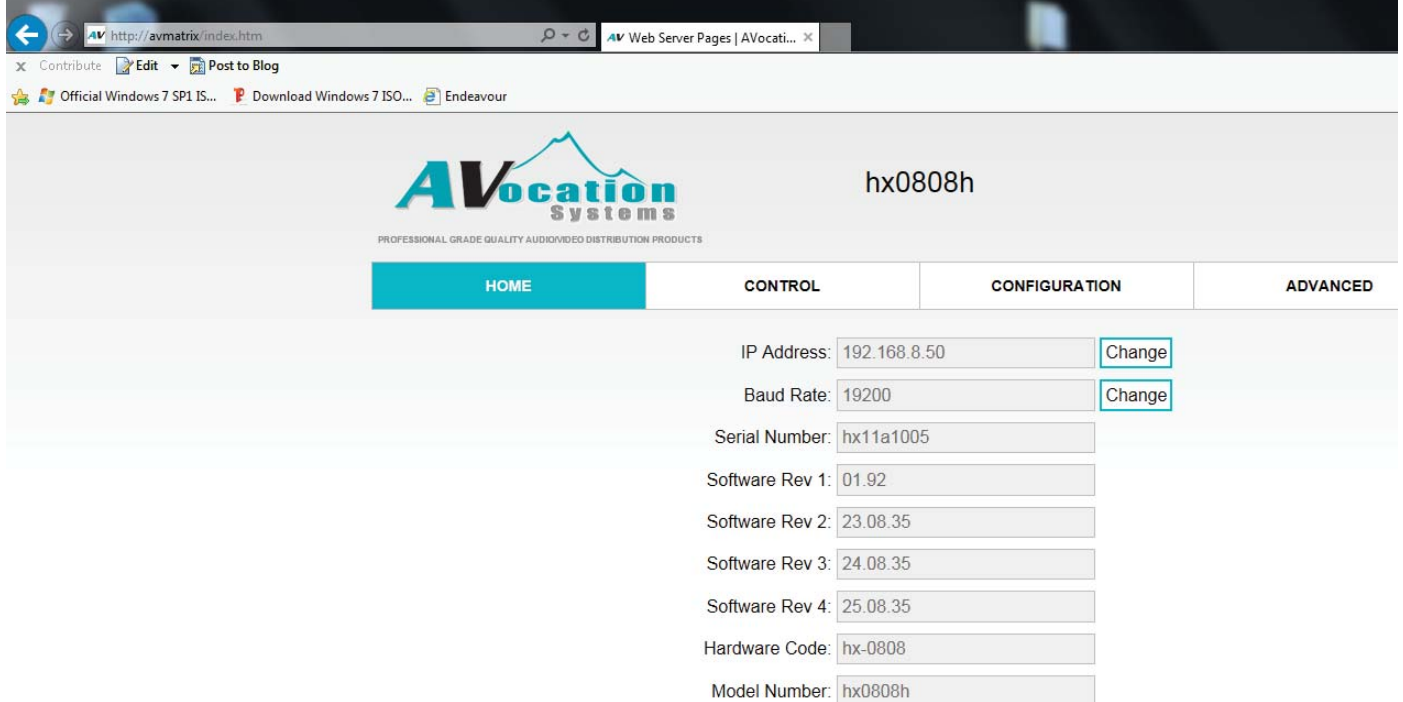

Copyright 2013 AVocation Systems, Inc. All Rights Reserved.

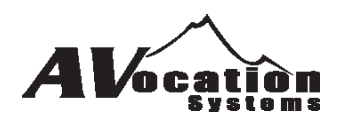

### **Using Windows Hyperterminal with Serial Connection**

The HX Series is controllable through any terminal software such as Hyperterminal. The following setup can be used to allow communications to the HX unit.

. . . . . .

1) Open Hyperterminal under Accessories => Communications => Hyperterminal

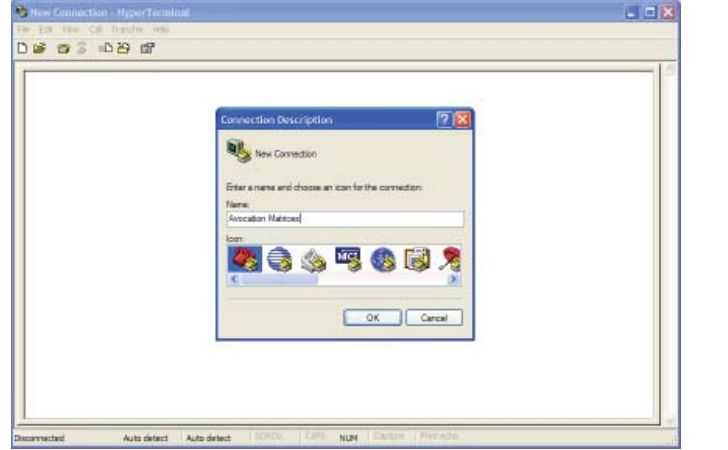

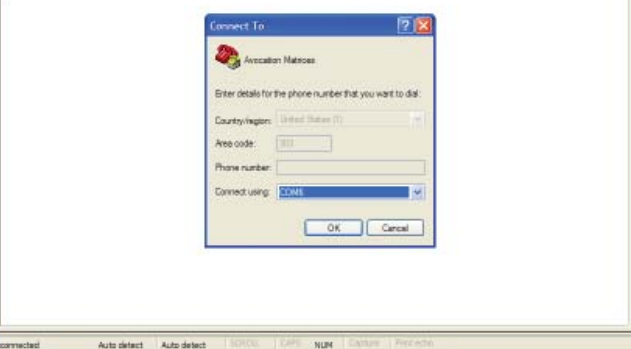

 $\infty$ 

Provide a name for the connection and click OK. Select the COM port to use

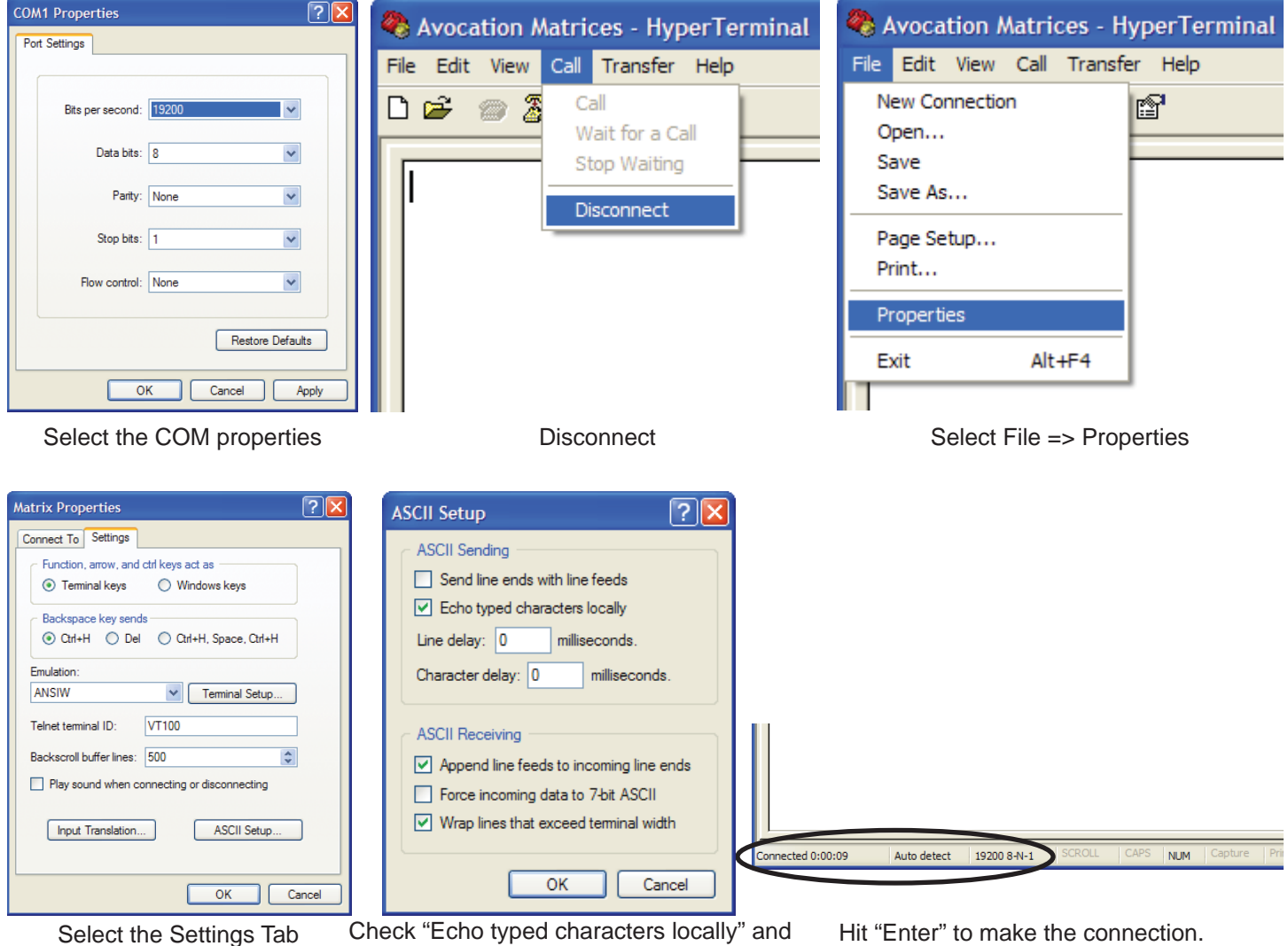

Select ASCII Setup

"Append line feeds to incoming line ends"

Select OK untill all the setup windows are

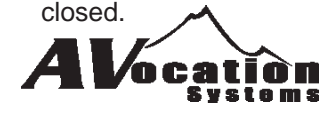

## **Using Putty with Serial Connection**

The HX Series is controllable through any terminal software such as Putty. The following setup can be used to allow communications to the HX unit.

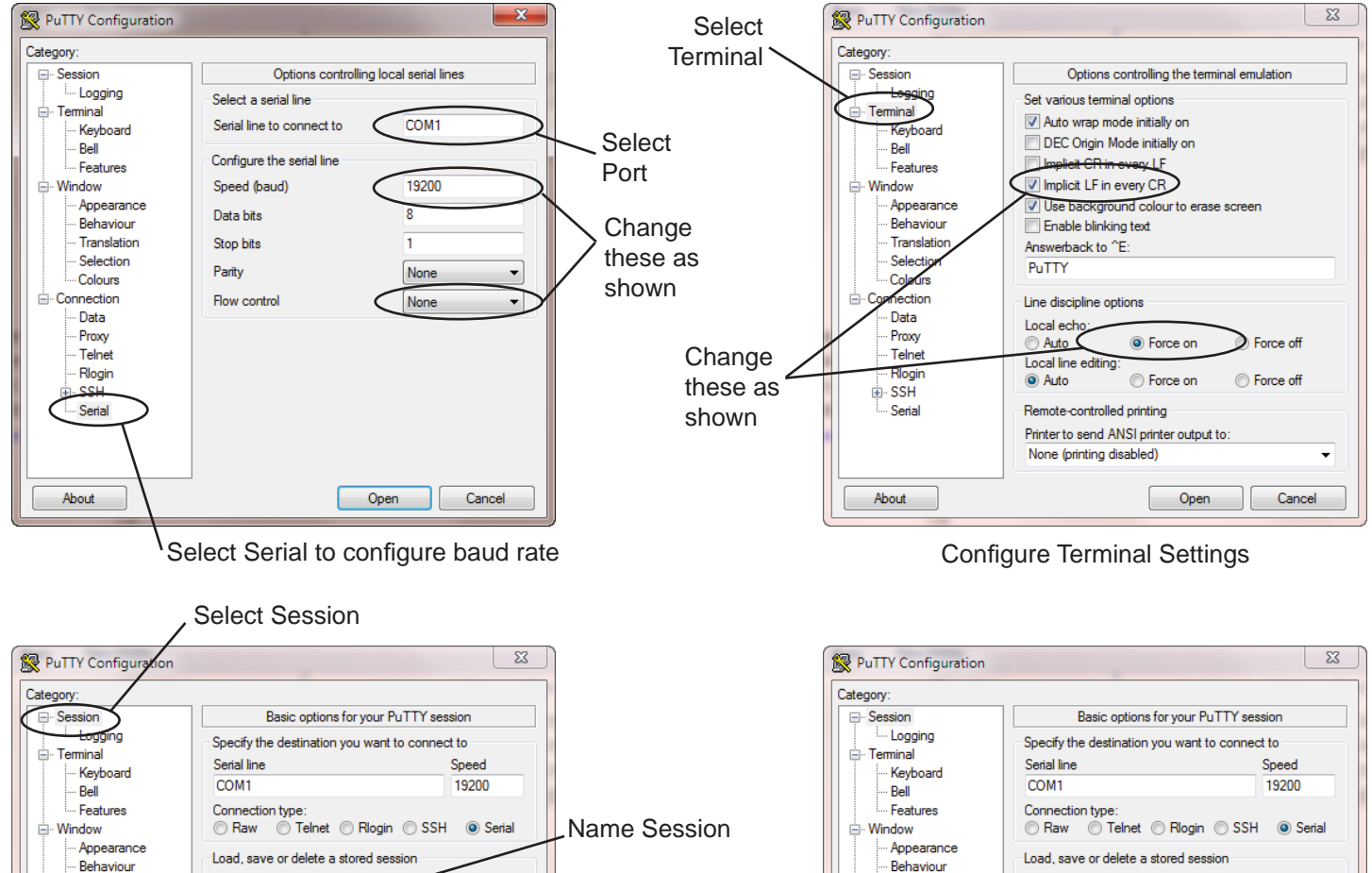

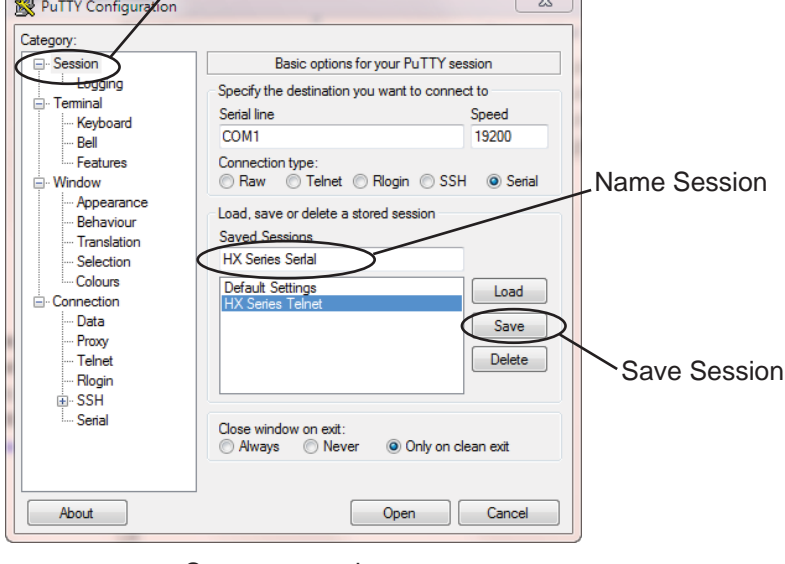

Save your settings Select Open to start Select Open to start

Close window on exit:

Never

Always

**Saved Sessions** 

Default Settings

Load

 $Save$ 

Delete

Cancel

O Only on clean exit

Open

Translation

Selection

Colours

Data

Proxy

Telnet

- Rlogin

Serial

SSH

About

Connection

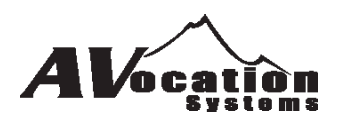

### **Using Windows Hyperterminal with Ethernet Connection**

The HX Series is controllable through any terminal software such as Hyperterminal. The following setup can be used to allow communications to the HX unit.

1) Open Hyperterminal under Accessories => Communications => Hyperterminal

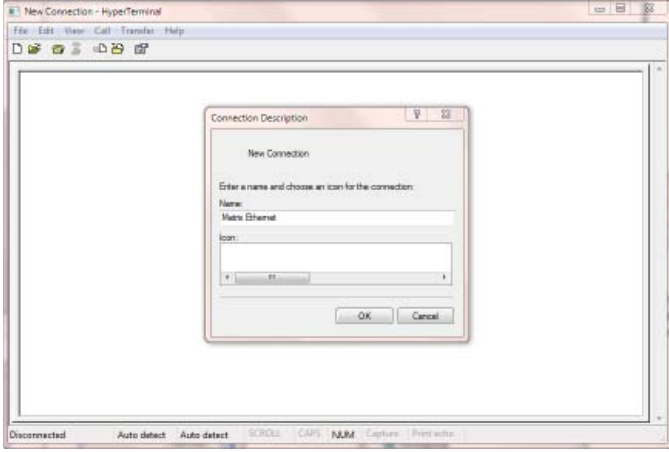

Provide a name for the connection and click OK. Enter the IP Address and port

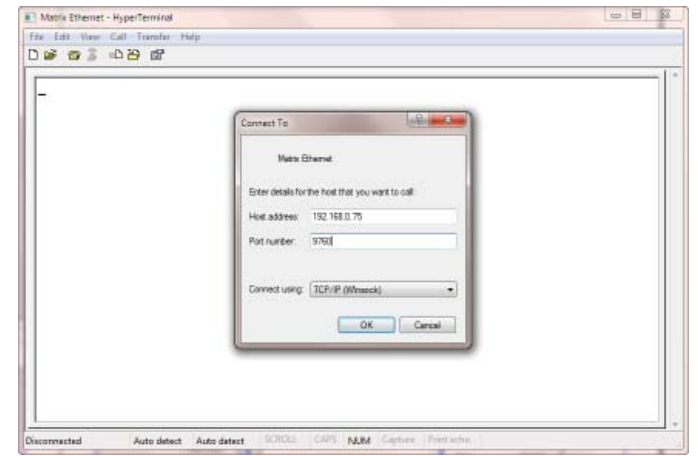

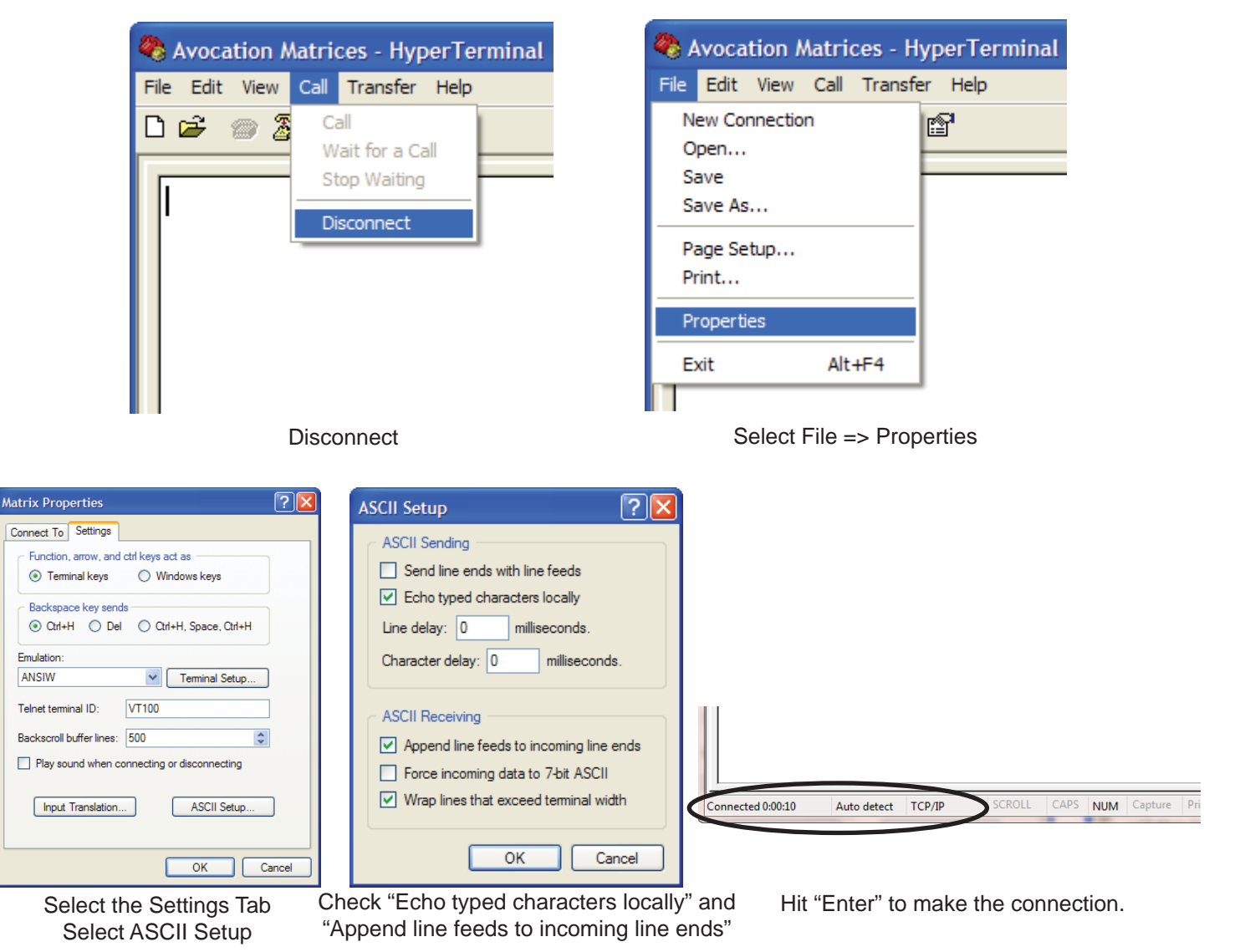

Select OK untill all the setup windows are

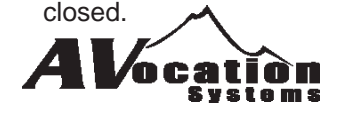

## **Using Putty with Ethernet Connection**

The HX Series is controllable through any terminal software such as Putty. The following setup can be used to allow communications to the HX unit.

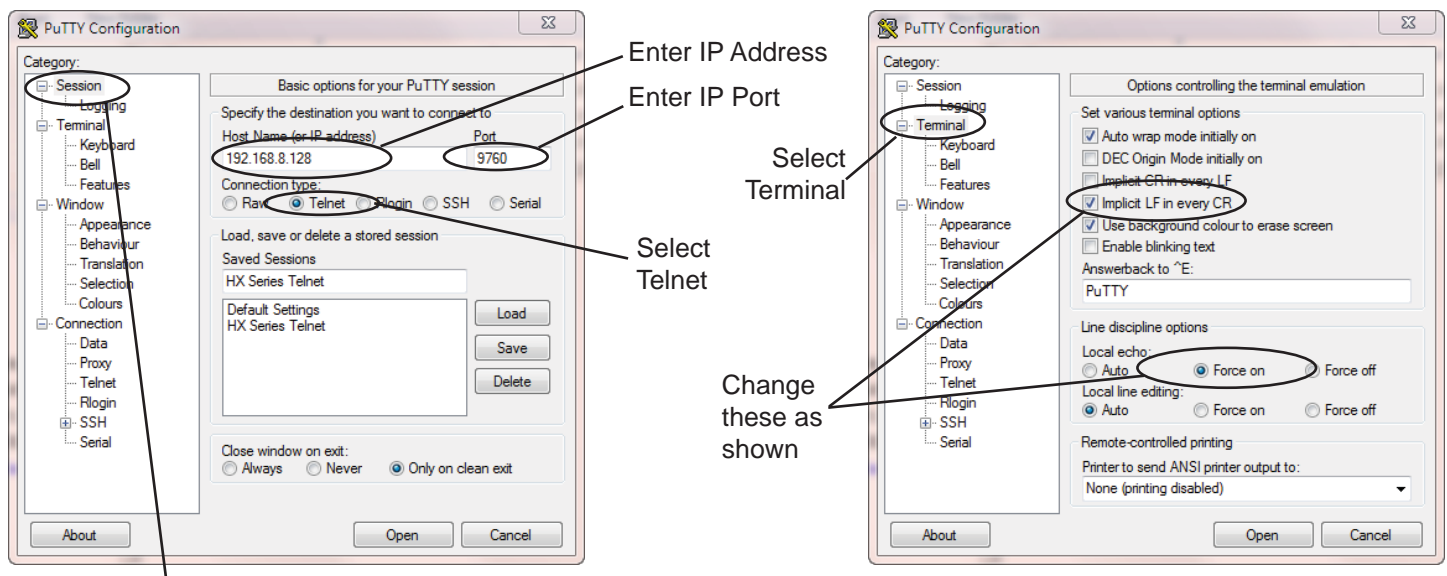

Select Session to configure IP Address

Select Session

**Configure Terminal Settings** 

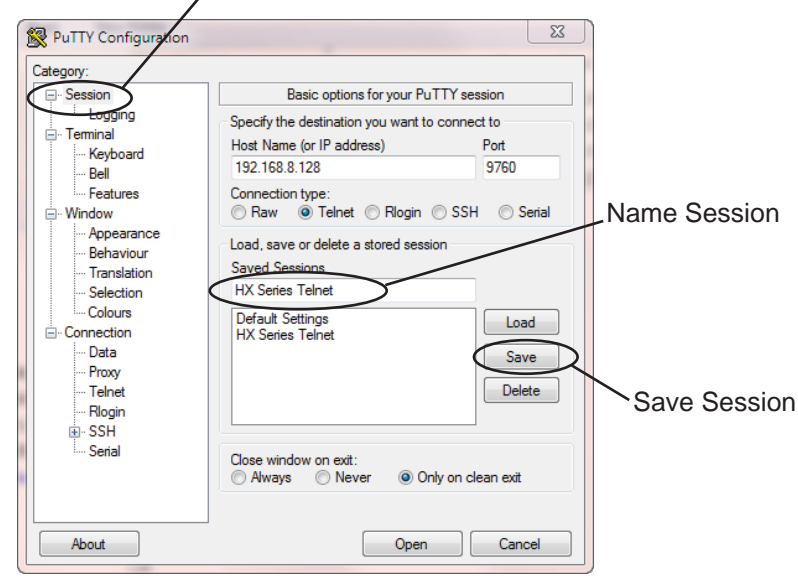

 $\overline{\mathbb{Z}}$ PuTTY Configuration Category: Basic options for your PuTTY session □ Session Logging Specify the destination you want to connect to Feminal Host Name (or IP address) Port Keyboard 192 168 8 128 9760 - Rell Features Connection type  $\stackrel{\cdot}{\boxdot}$  Window Raw O Telnet C Rlogin C SSH C Serial Appearance Load, save or delete a stored session Behaviour Saved Sessions Translation **HX Series Telnet** Selection Colours Default Settings<br>HX Series Telnet Load <sup>:</sup> Connection . Data Save Proxy Delete Telnet - Rlogin **E-SSH** Serial Close window on exit: Always Never O Only on clean exit Open Cancel About

Save your settings Save your settings Select Open to start

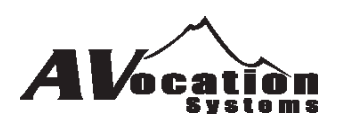

## **Changing the Units Baud Rate**

The MTX baud rate for communications is changed through the the front panel by using the following keystrokes.

- 1) Press the "Func" button
- 2) Enter "6" and "1" then press "Enter".
	- The display will show the current baud rate selected.
- 3) Enter the two digits for the baud rate that you want to select then press "Enter".

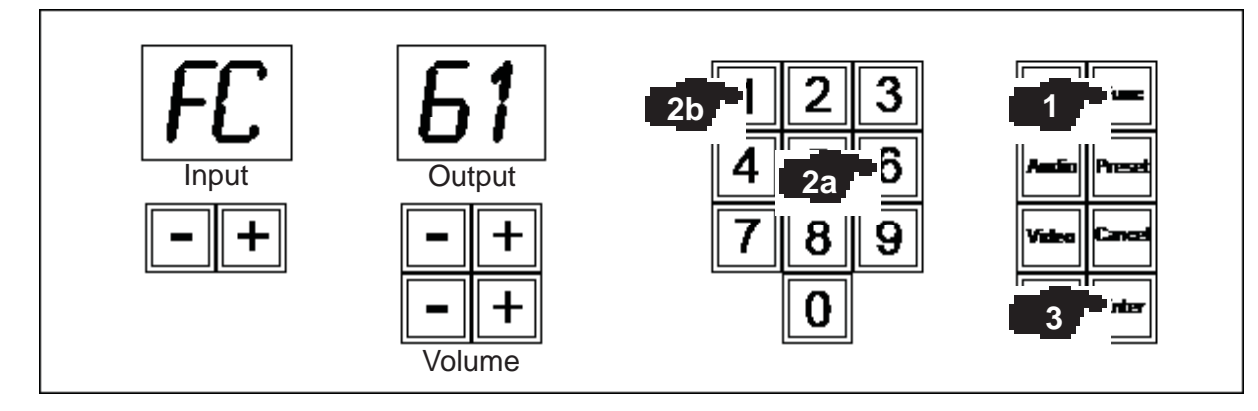

Valid baud rates are:

- $00 = 4800$
- $01 = 9600$
- 02 = 19200 (default)
- $03 = 38400$
- $04 = 57600$
- $05 = 115200$

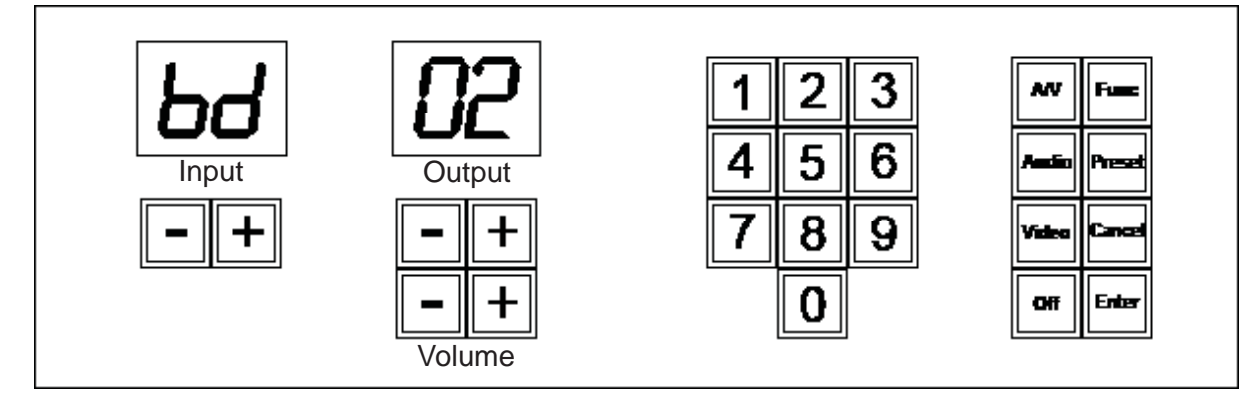

To change baud rates:

Enter the two digit code for the baud rate required and press Enter

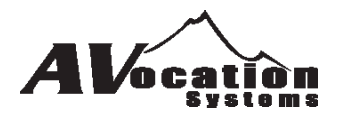

### **Section D - Commands**

The Mountain Series has a number of commands for control and query to allow full control. Each command is listed in this section with a description and example to help understand the commands.

The following commands are available:

xx ........ Unit ID (default is zero) ii .......... Input Number oo........ Output Number y .......... Optional Data

#### **Audio Routing and Status**

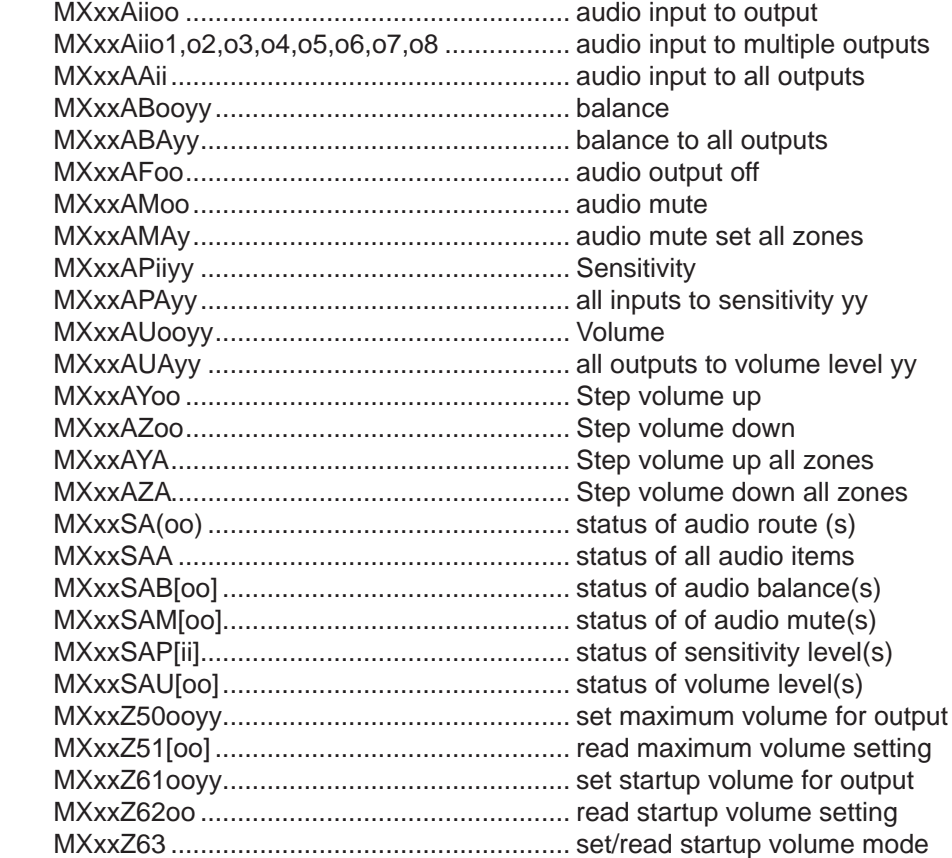

#### **Digital Audio Routing and Status**

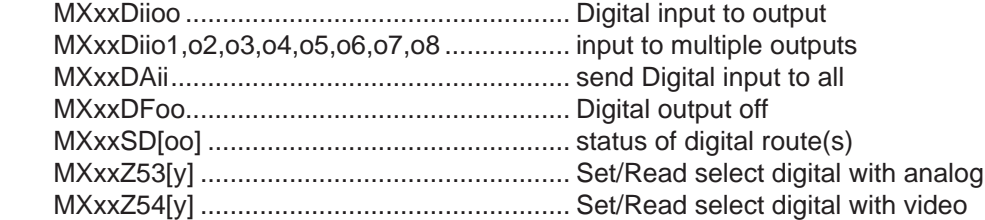

#### **Video Routing and Status**

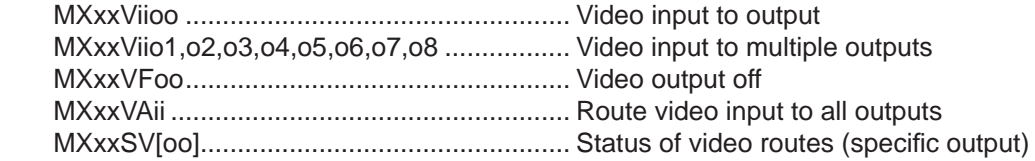

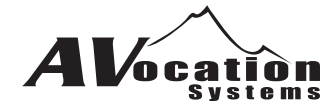

#### **Audio/Video/Digital Routing and Status**

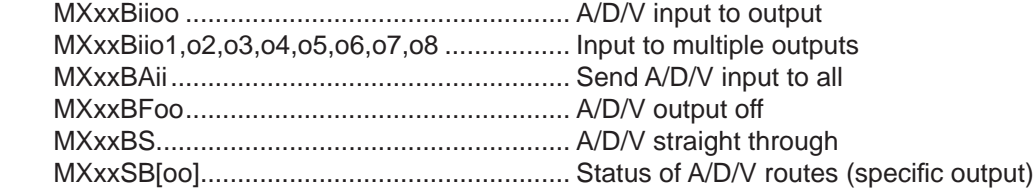

#### **General Status**

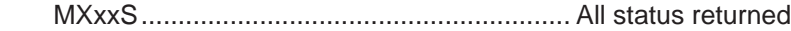

#### Misc Commands

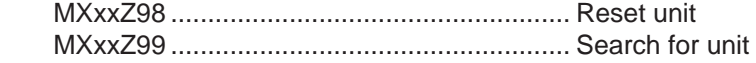

#### **Confi guration Commands**

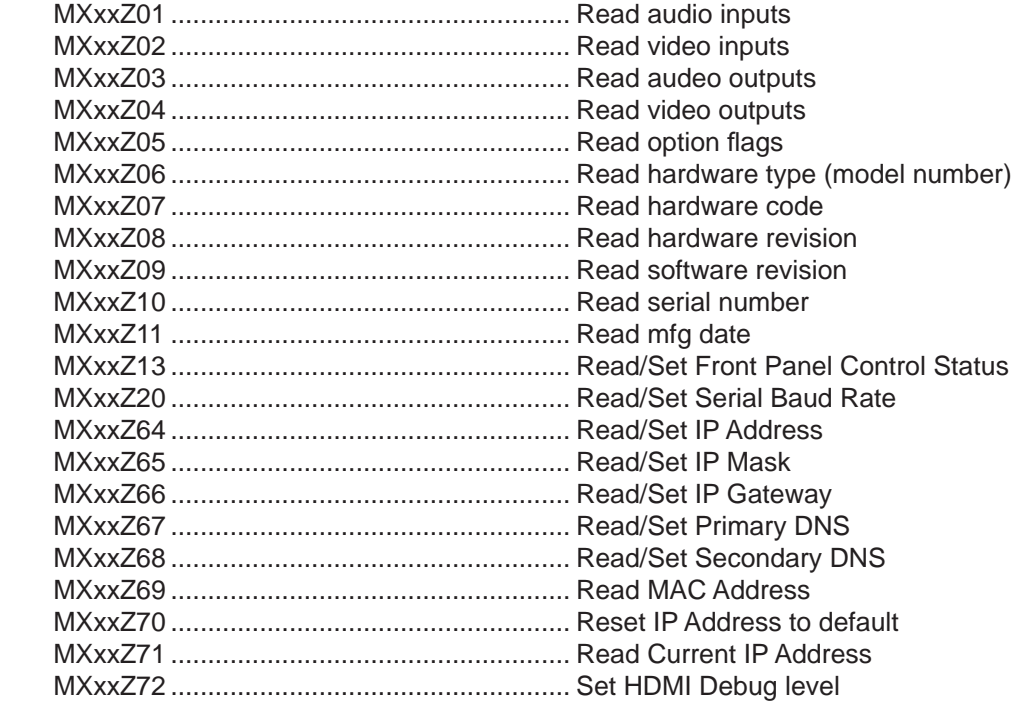

#### **HDMI Commands**

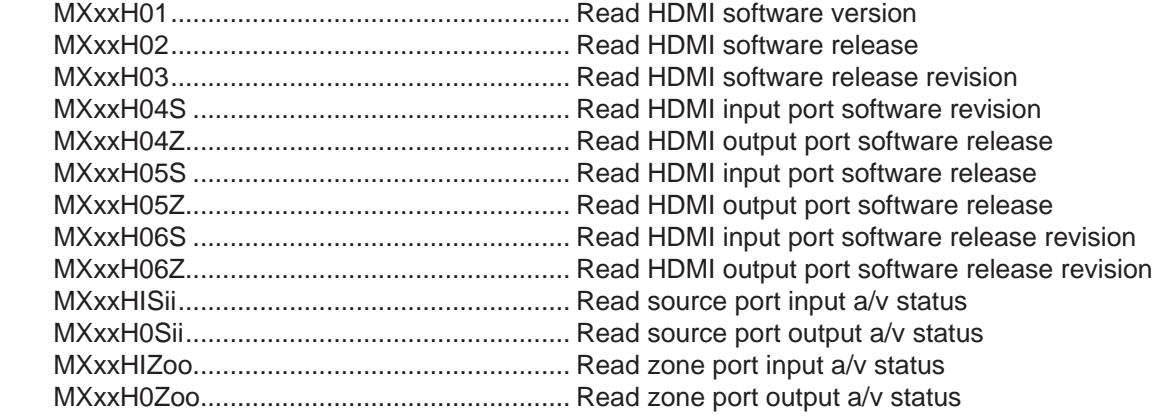

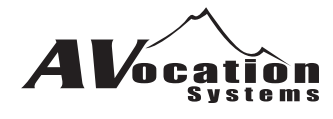

Legend:

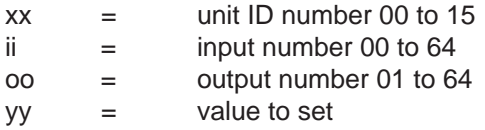

## **Audio Routing Commands**

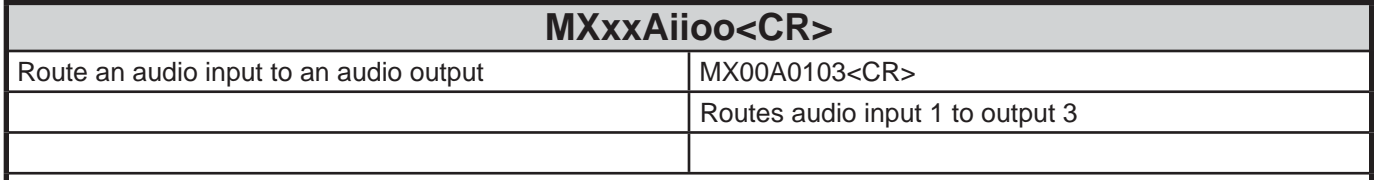

#### **Response: MXxx-Audio=ii to oo<CR>**

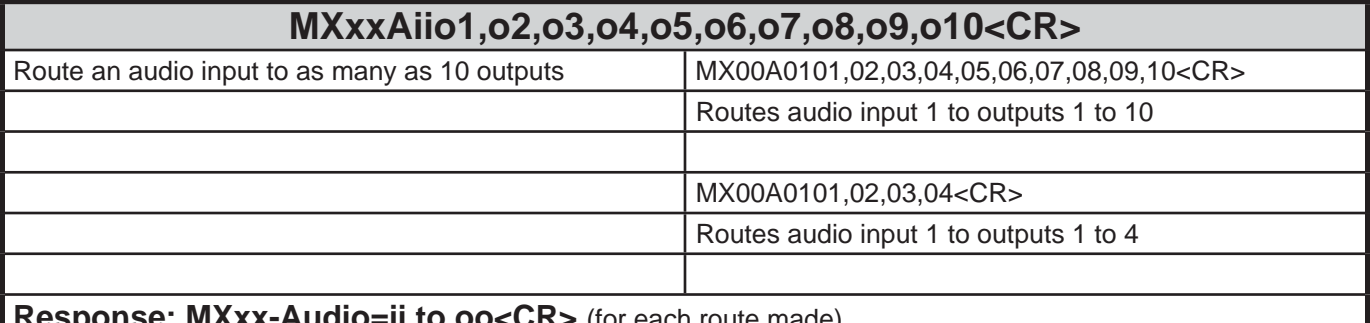

#### **Response: MXXX-Audio=II to oo<CR>** (for each route made)

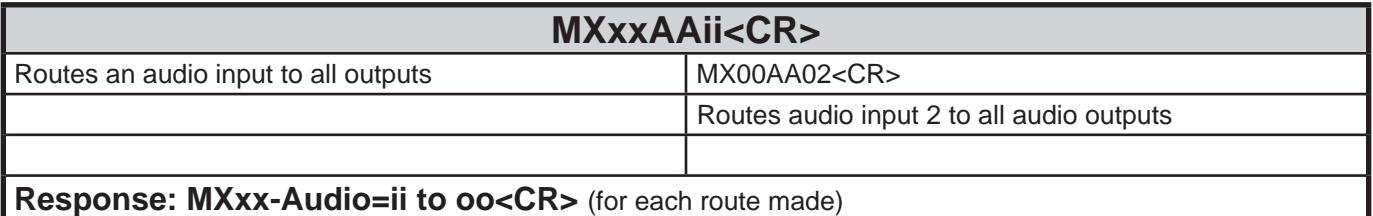

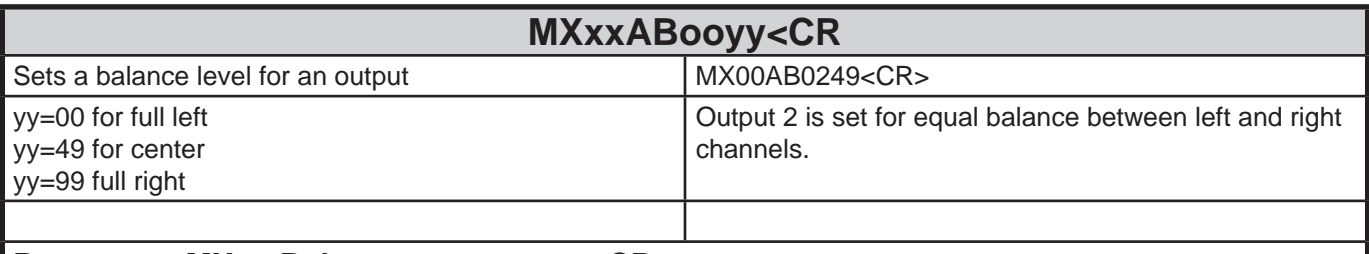

#### **Response: MXxx-Balance oo set to yy<CR>**

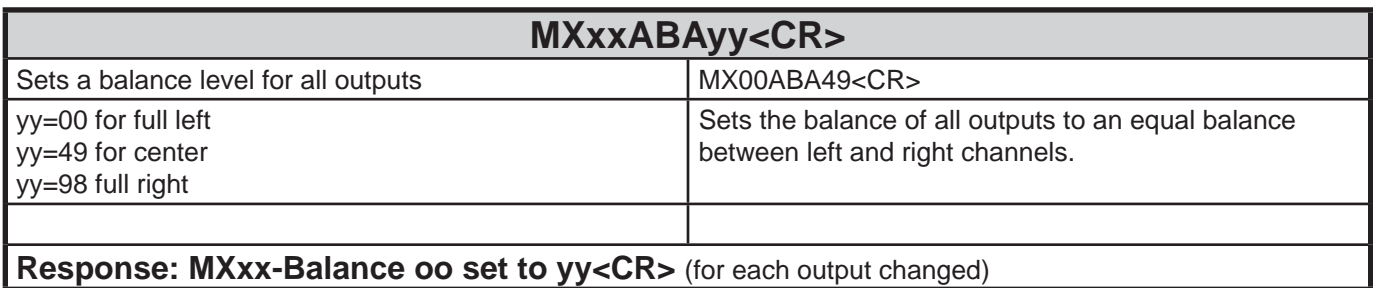

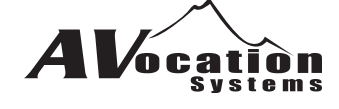

┚

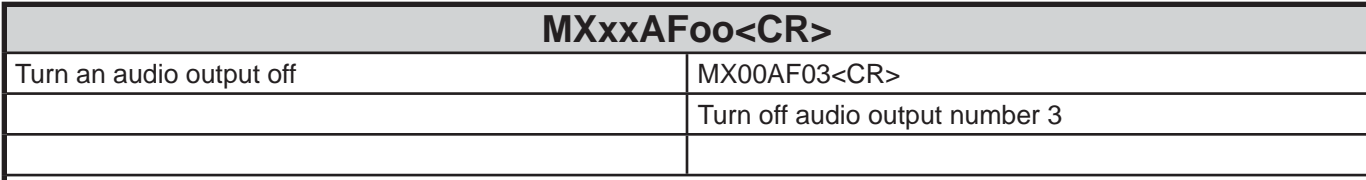

#### **Response: MXxx-Audio=00 to oo<CR>**

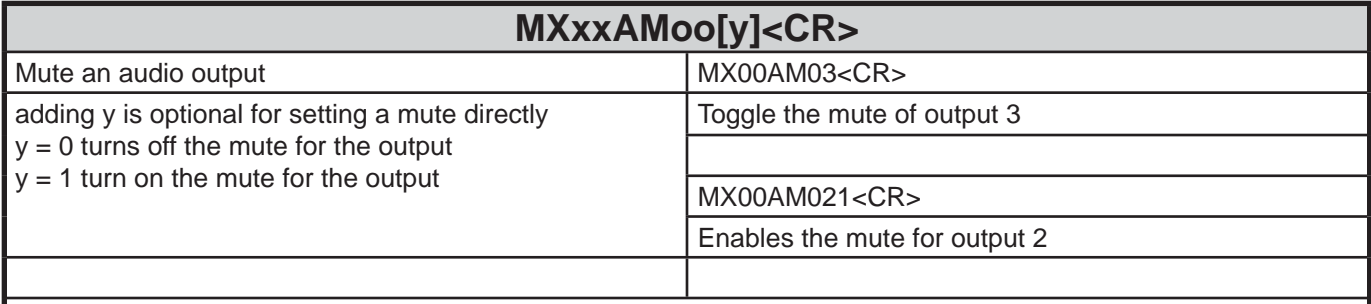

**Response: MXxx-Audio=00 to oo<CR>** (for each route made)

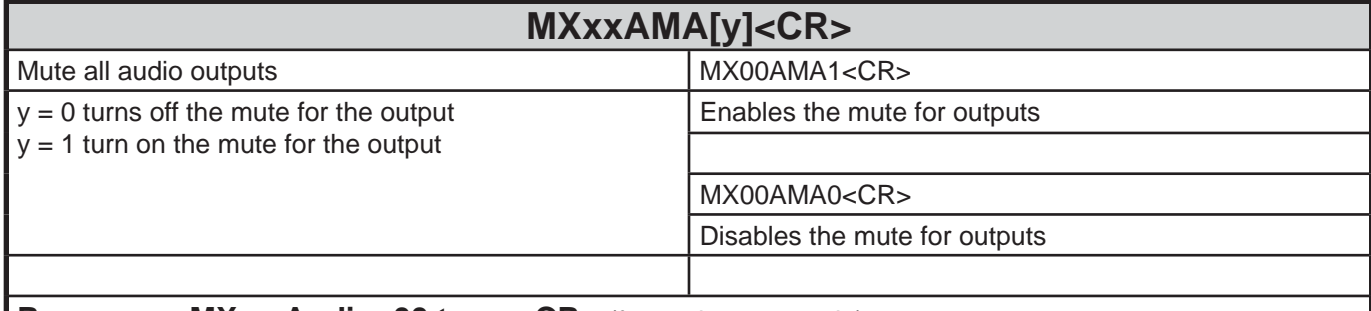

**Response: MXxx-Audio=00 to oo<CR>** (for each route made)

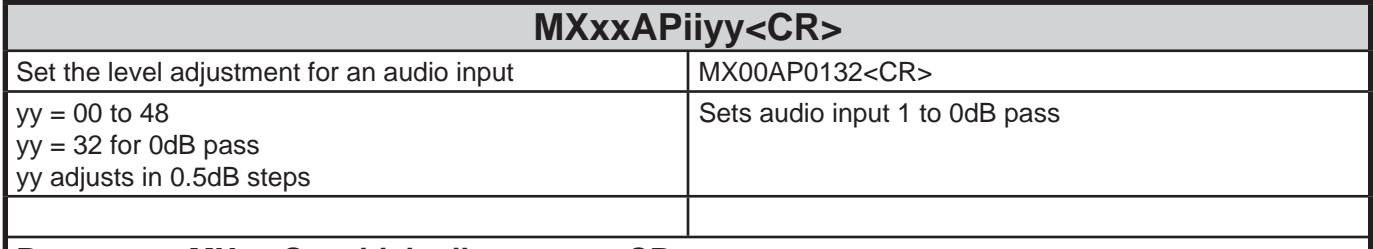

#### **Response: MXxx-Sensitivity ii set to yy<CR>**

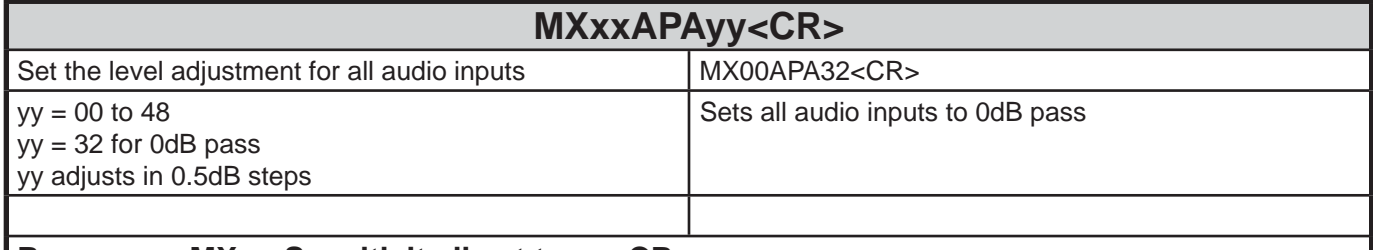

**Response: MXxx-Sensitivity ii set to yy<CR>** (for each input changed)

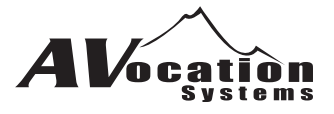

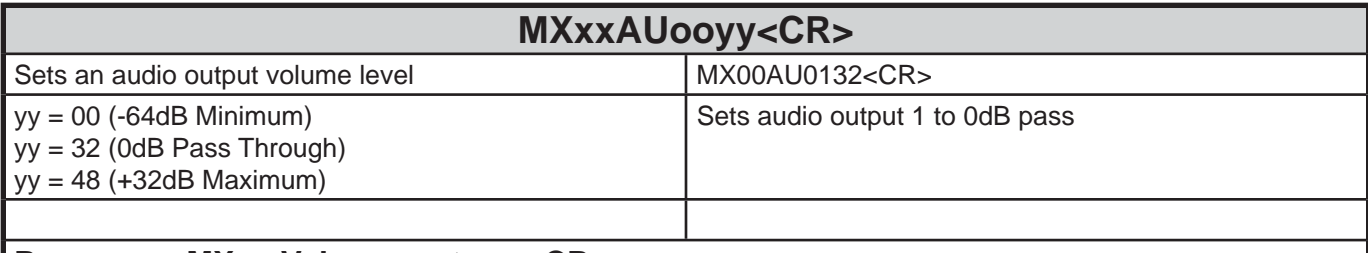

#### **Response: MXxx-Volume oo to yy<CR>**

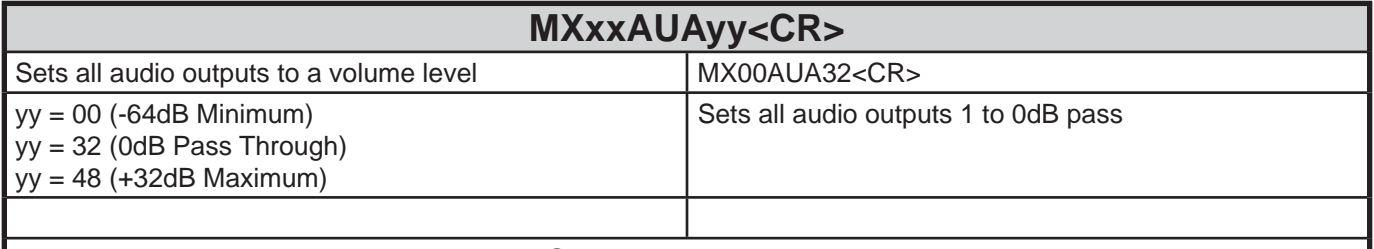

#### **Response: MXxx-Volume oo to yy<CR>** (for each output changed)

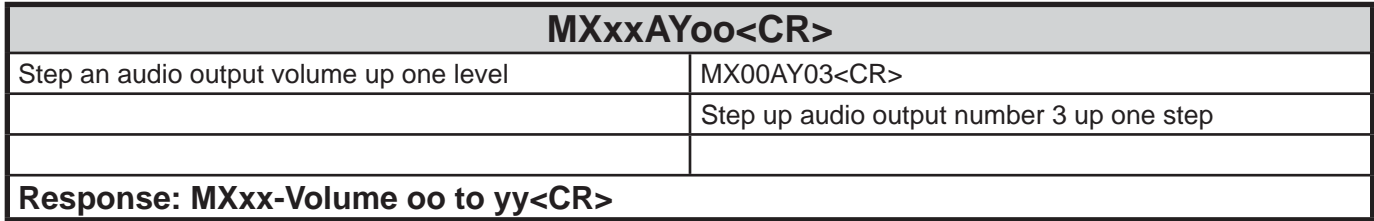

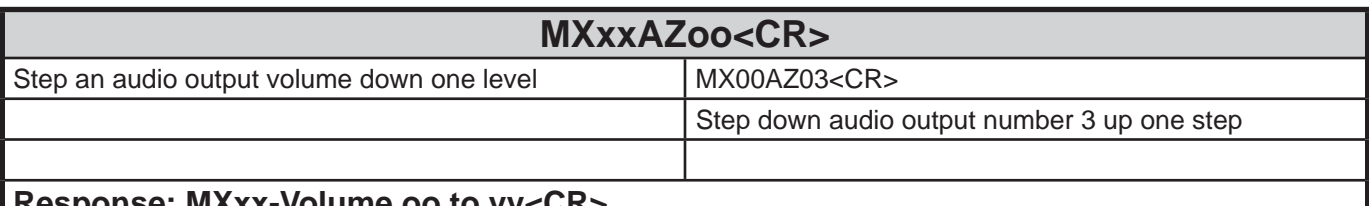

**Response: MXxx-Volume oo to yy<CR>**

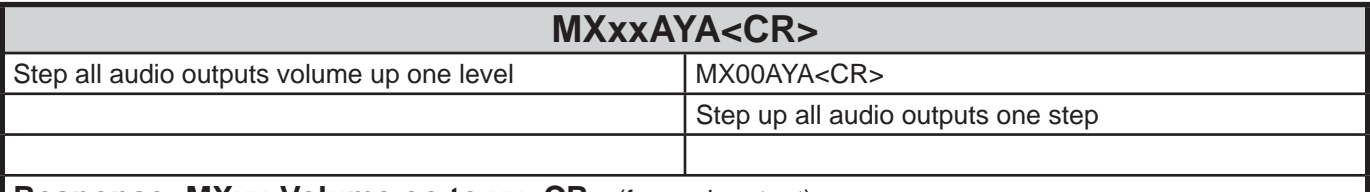

**Response: MXxx-Volume oo to yy<CR>** (for each output)

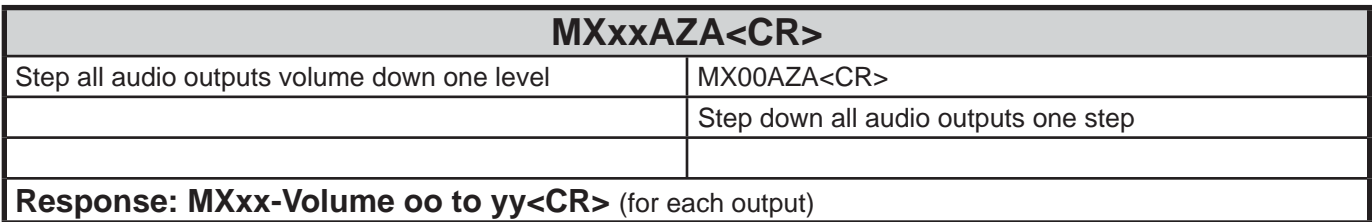

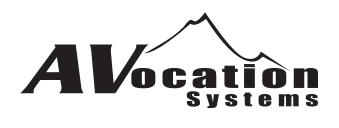

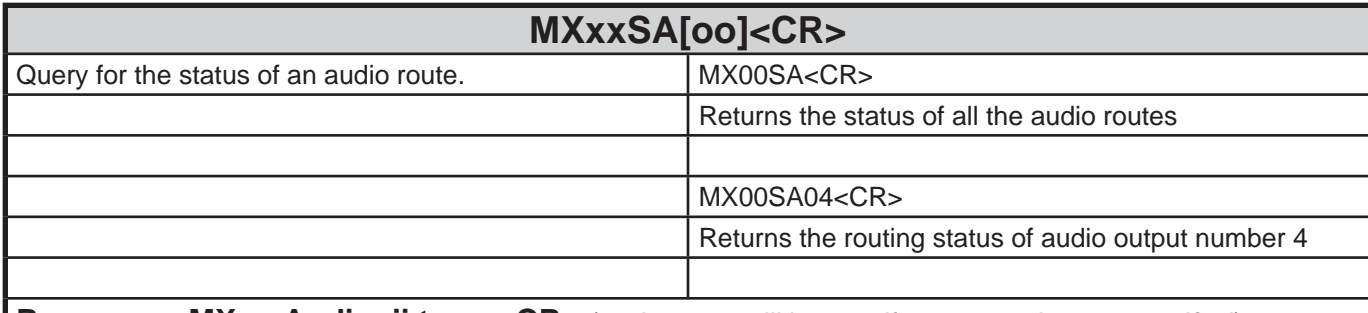

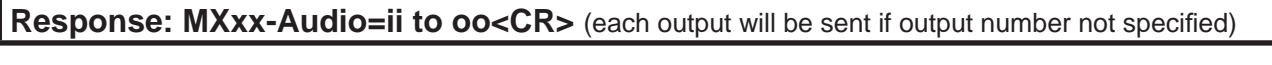

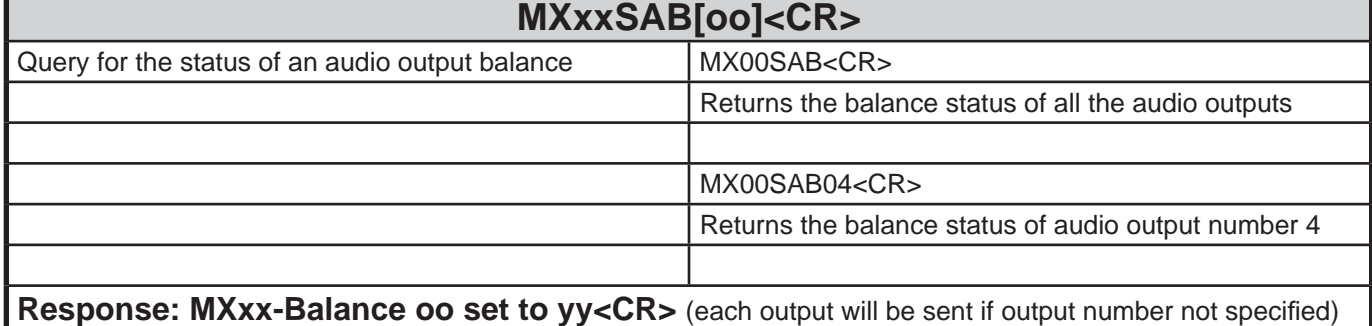

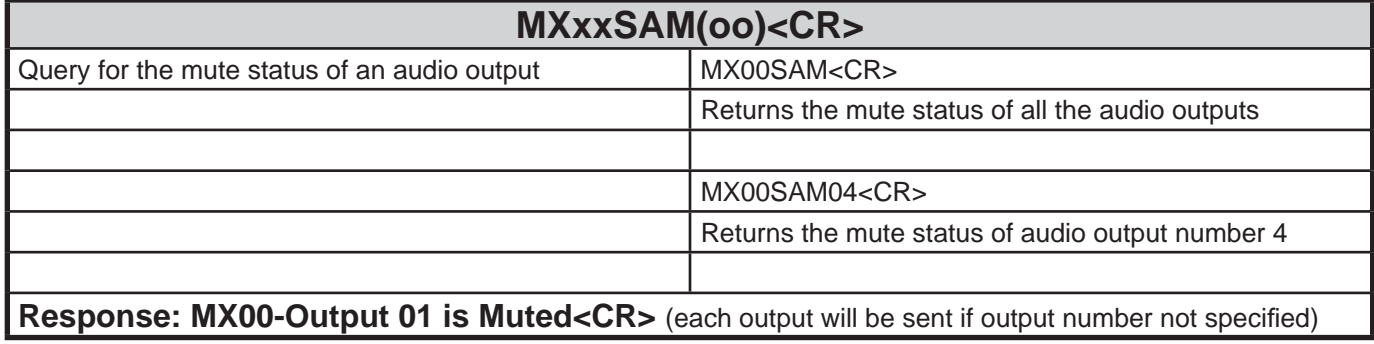

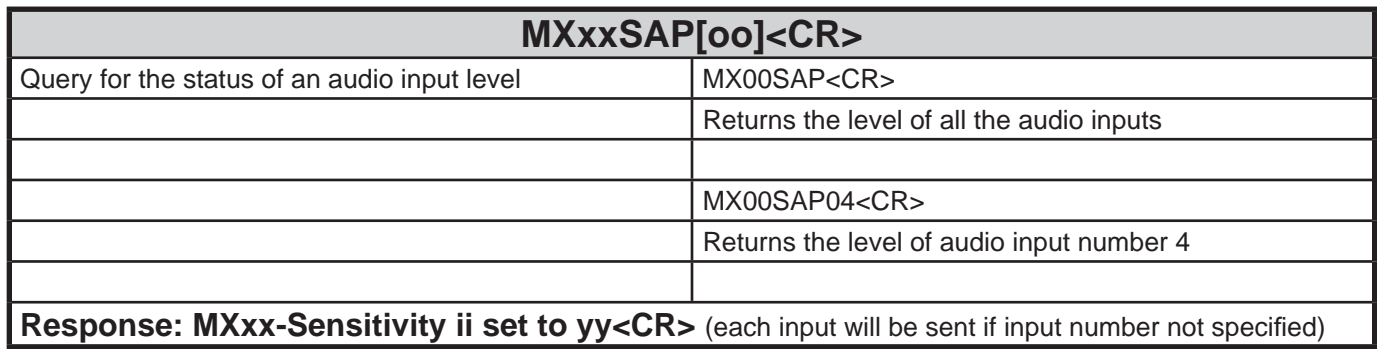

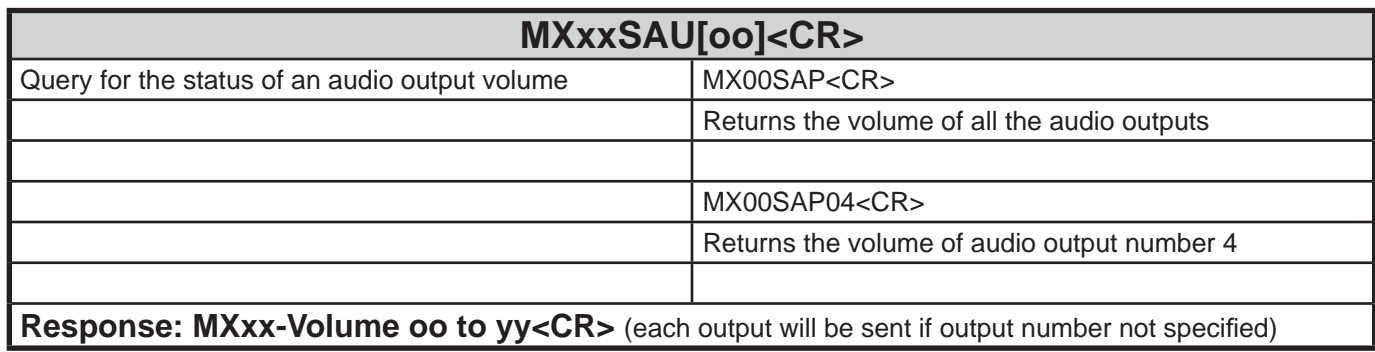

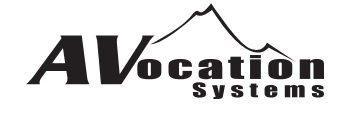

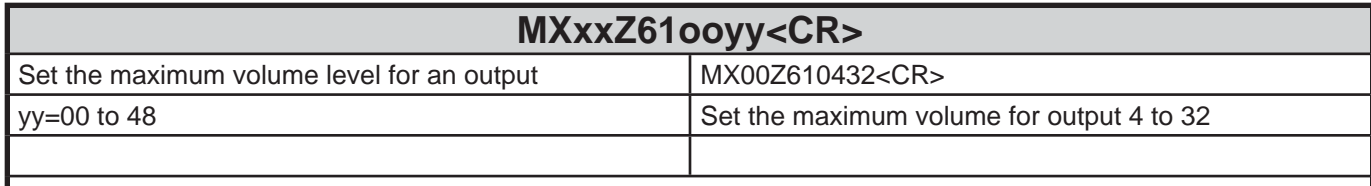

#### **Response: MXxx-Max Out Level for oo = yy<CR>**

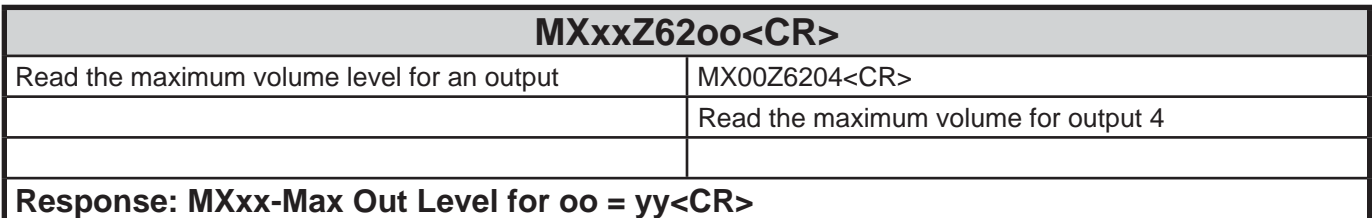

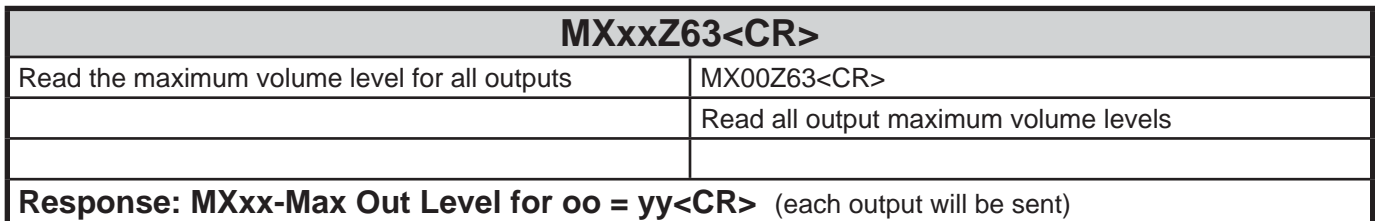

## **Digital Routing Commands**

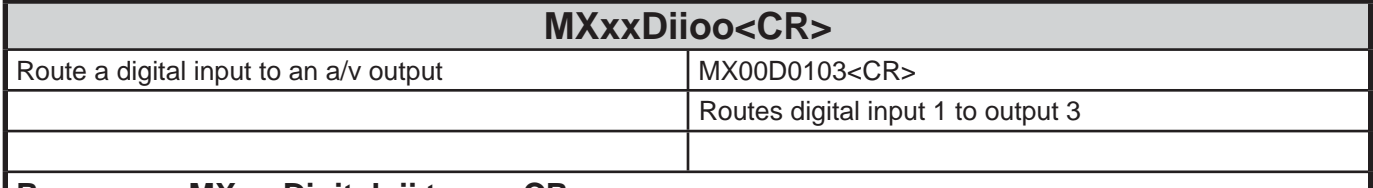

**Response: MXxx-Digital=ii to oo<CR>**

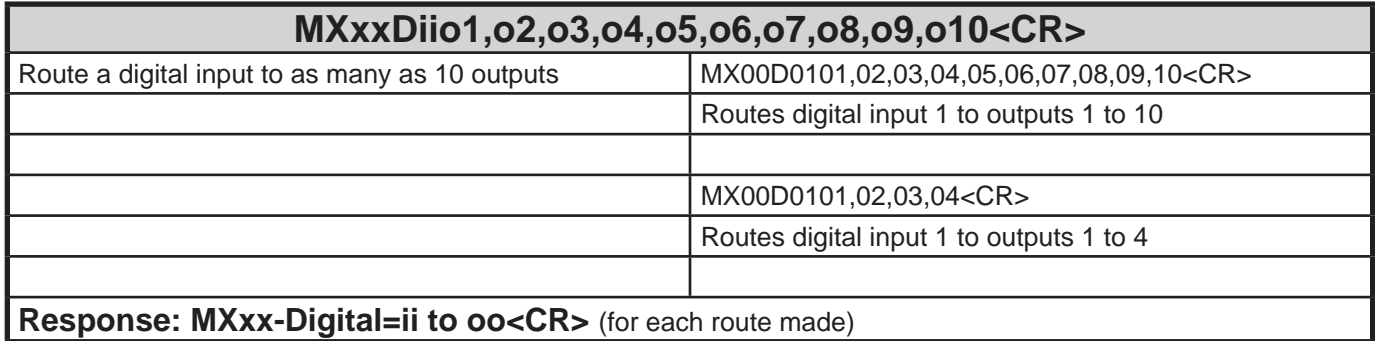

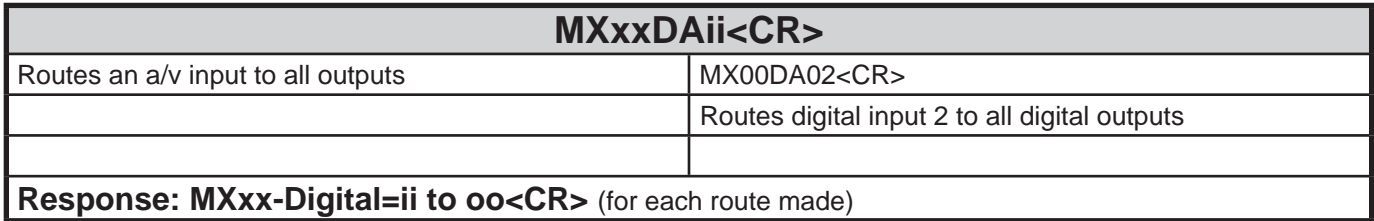

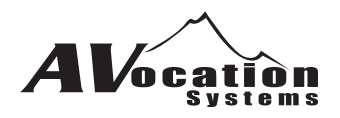

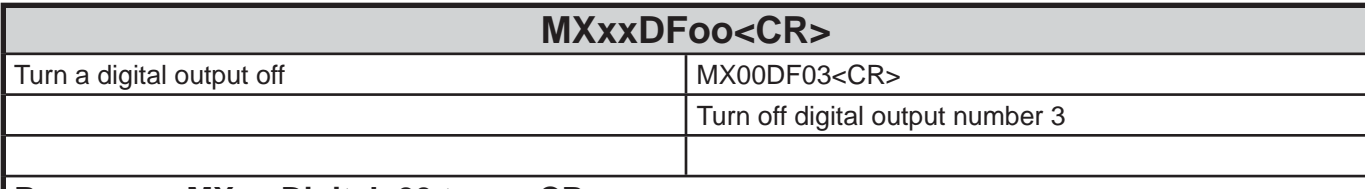

#### **Response: MXxx-Digital=00 to oo<CR>**

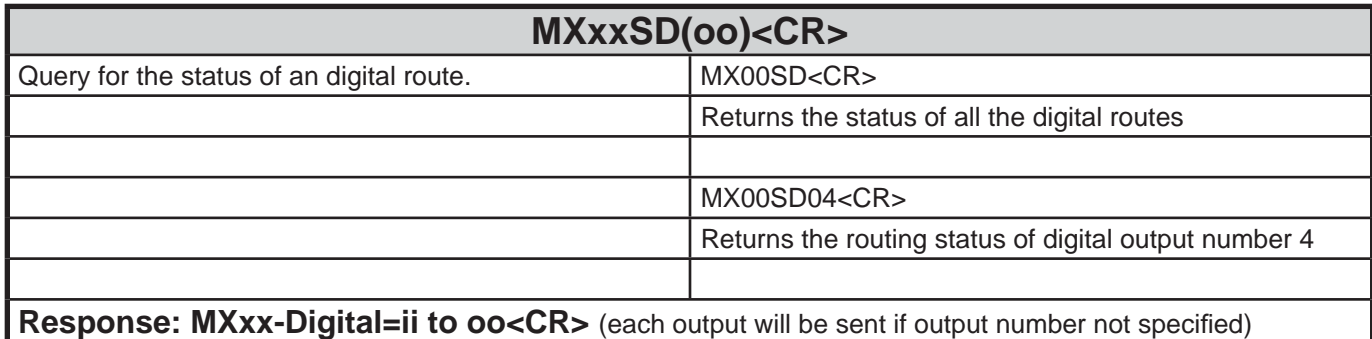

### **MXxxZ53(y)<CR>** Set/Read select digital with analog MX00Z530<CR>  $y = 0$  digital will not switch with analog audio  $\vert$  Disconnect digital from routing with analog audio  $y = 1$  digital will switch with analog audio if y is not used the current setting will be returned

#### **Response: MXxx-Digital will not switch with audio<CR>**

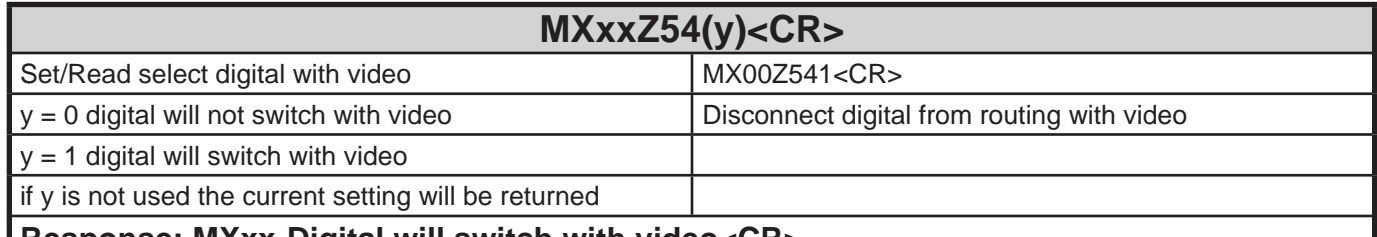

**Response: MXxx-Digital will switch with video<CR>**

## **Video Routing Commands**

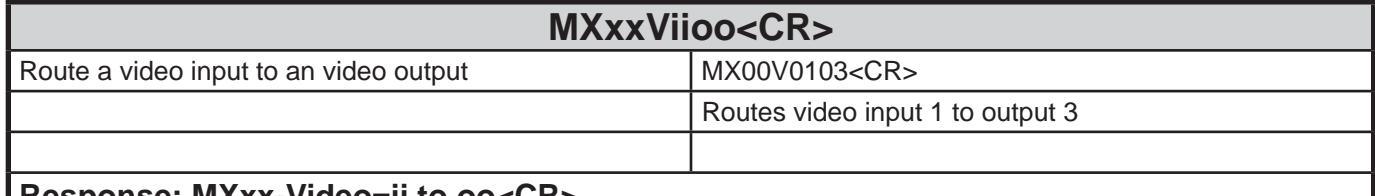

#### **Response: MXxx-Video=ii to oo<CR>**

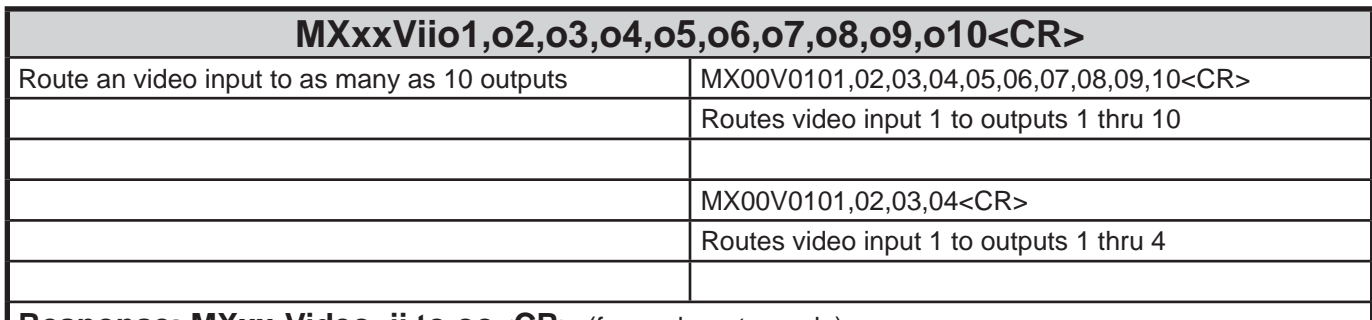

**Response: MXxx-Video=ii to oo<CR>** (for each route made)

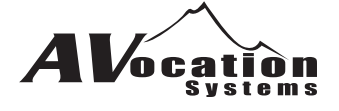

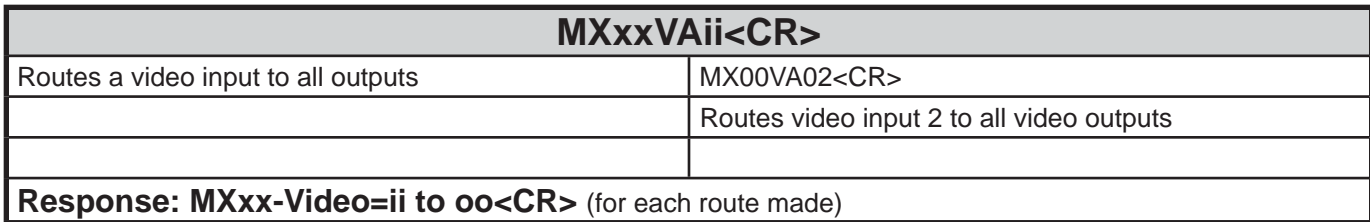

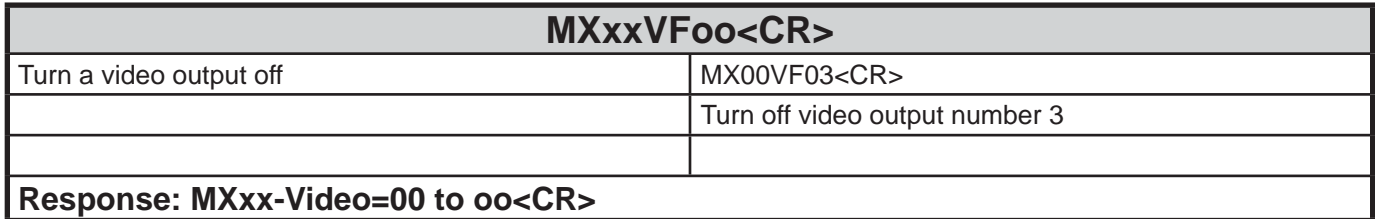

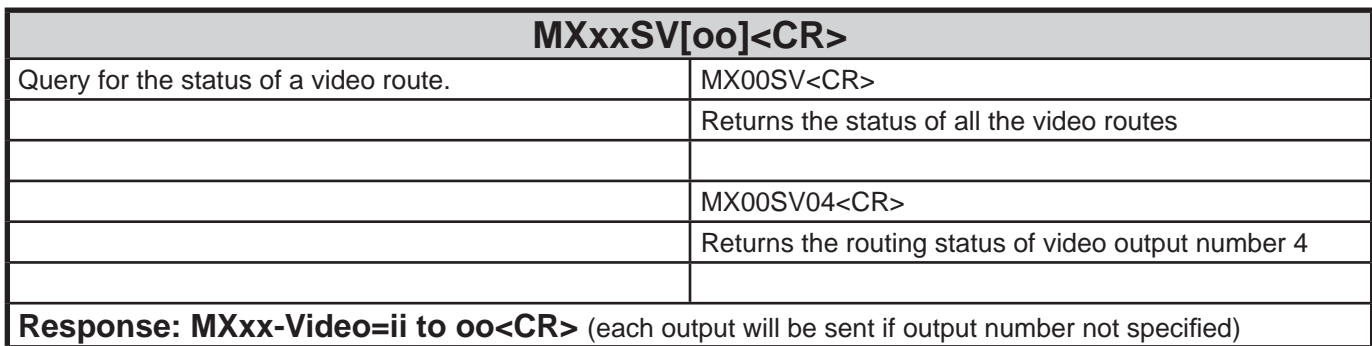

## **A/V Routing Commands**

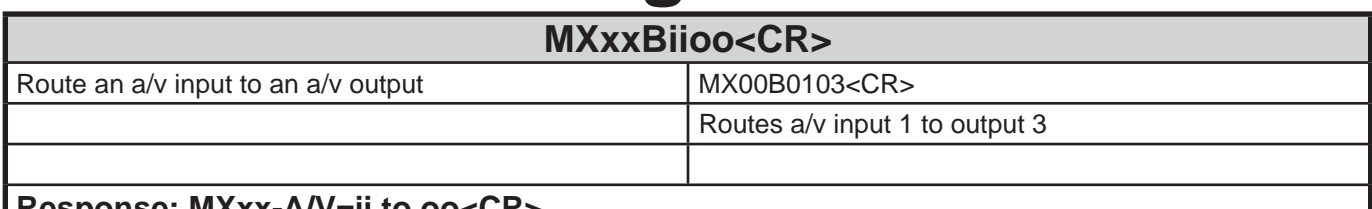

**Response: MXXX-A/V=II to oo<CR>** 

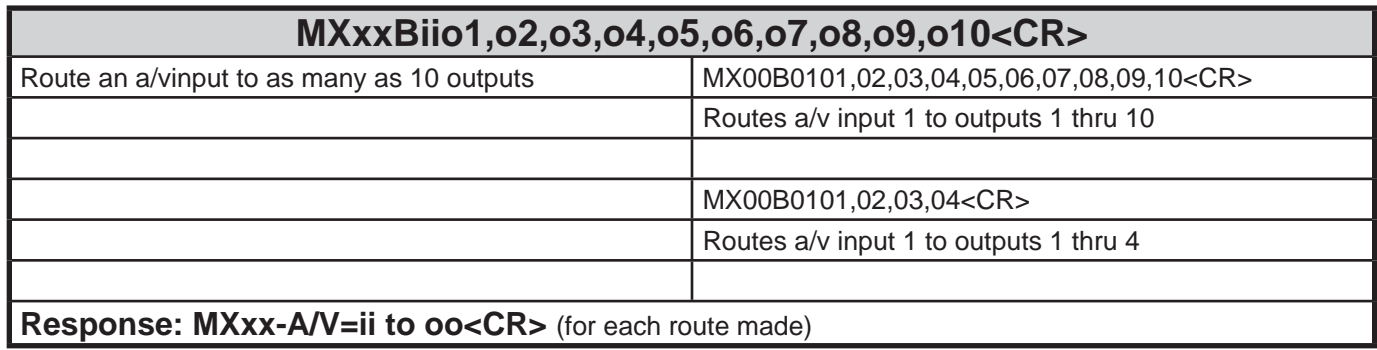

## **MXxxBAii<CR>** Routes an a/v input to all outputs  $M\times 00BA02 < CR$ Routes a/v input 2 to all video outputs Response: MXxx-A/V=ii to oo<CR> (for each route made)

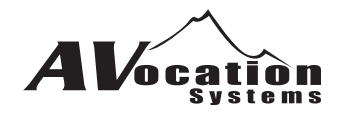

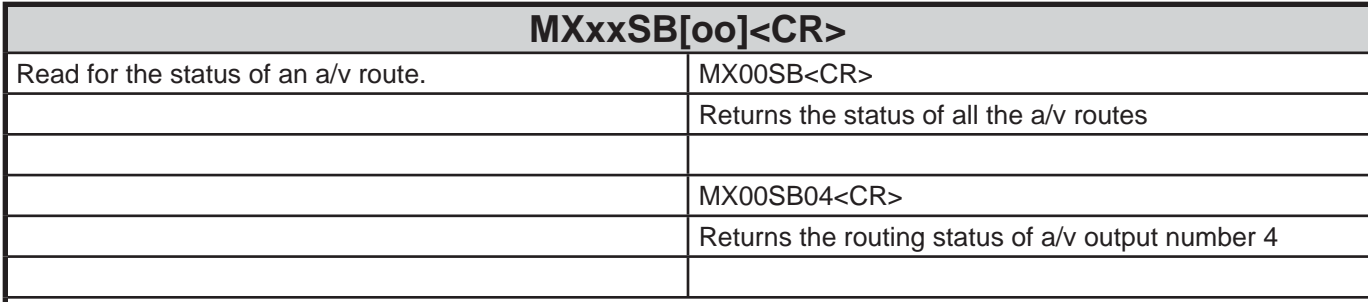

Response: MXxx-A/V=ii to oo<CR> (each output will be sent if output number not specified)

## **Confi guration Commands**

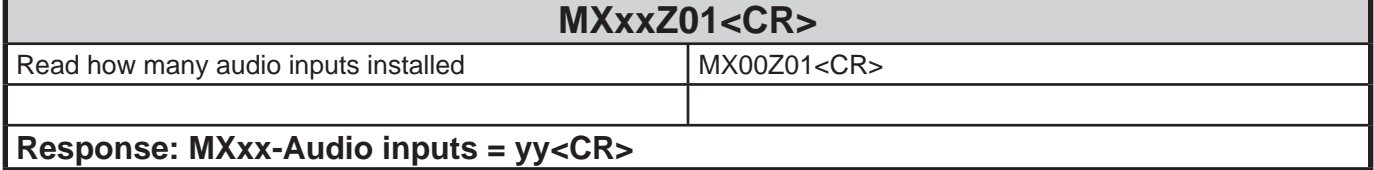

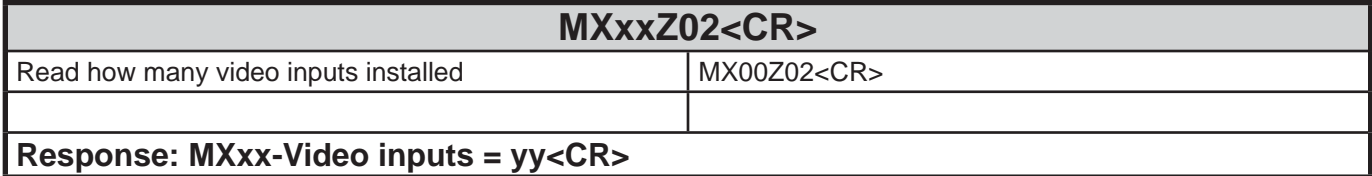

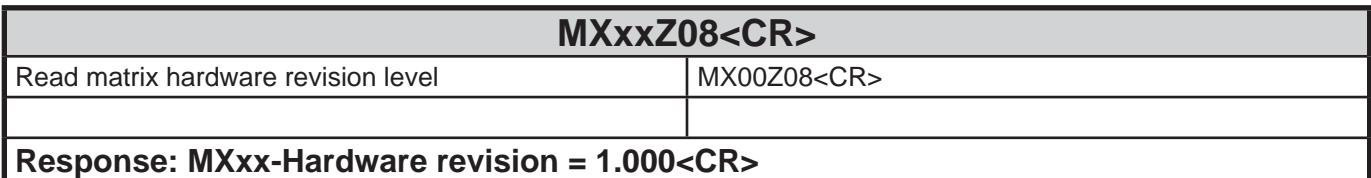

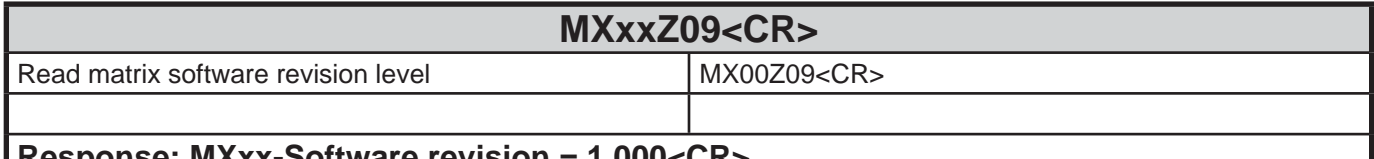

#### **Response: MXxx-Software revision = 1.000<CR>**

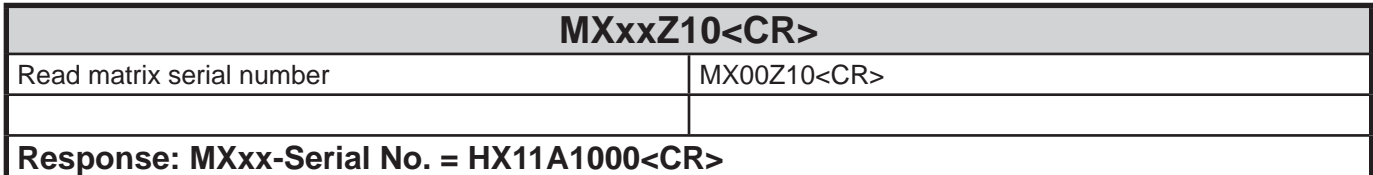

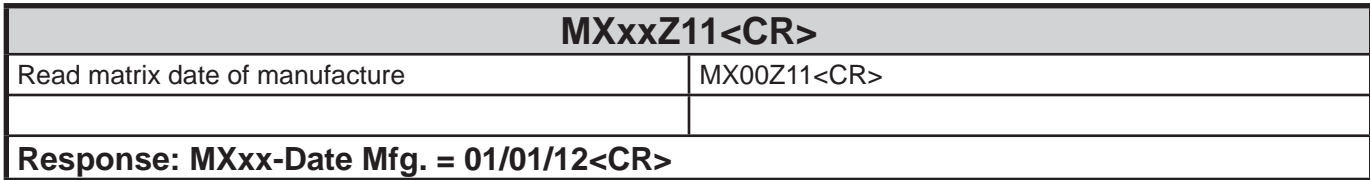

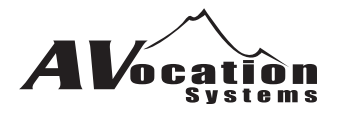

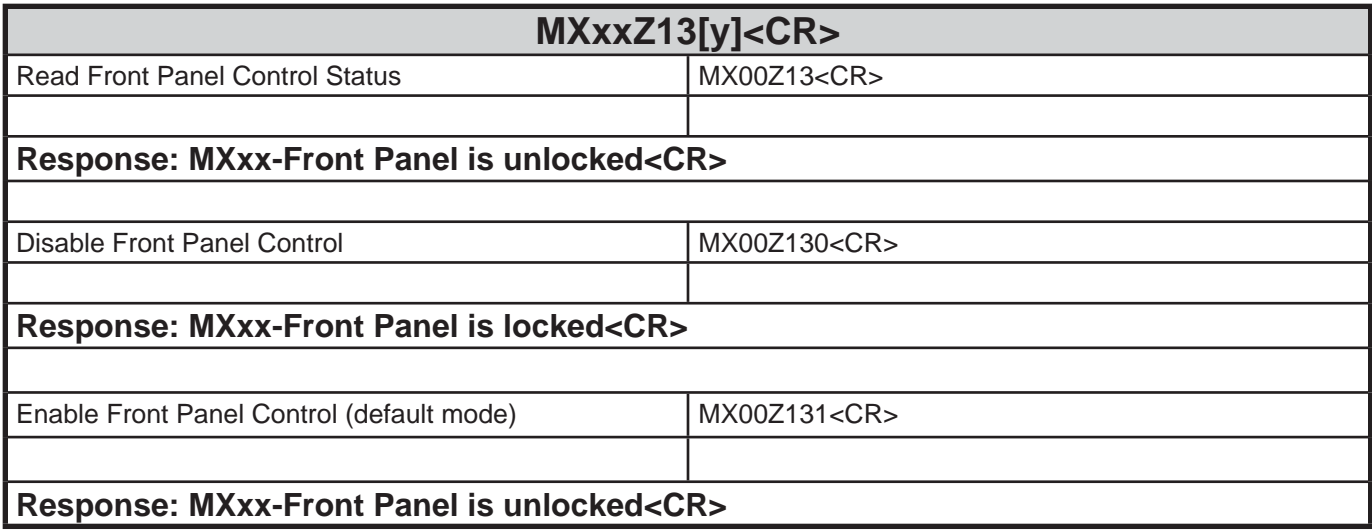

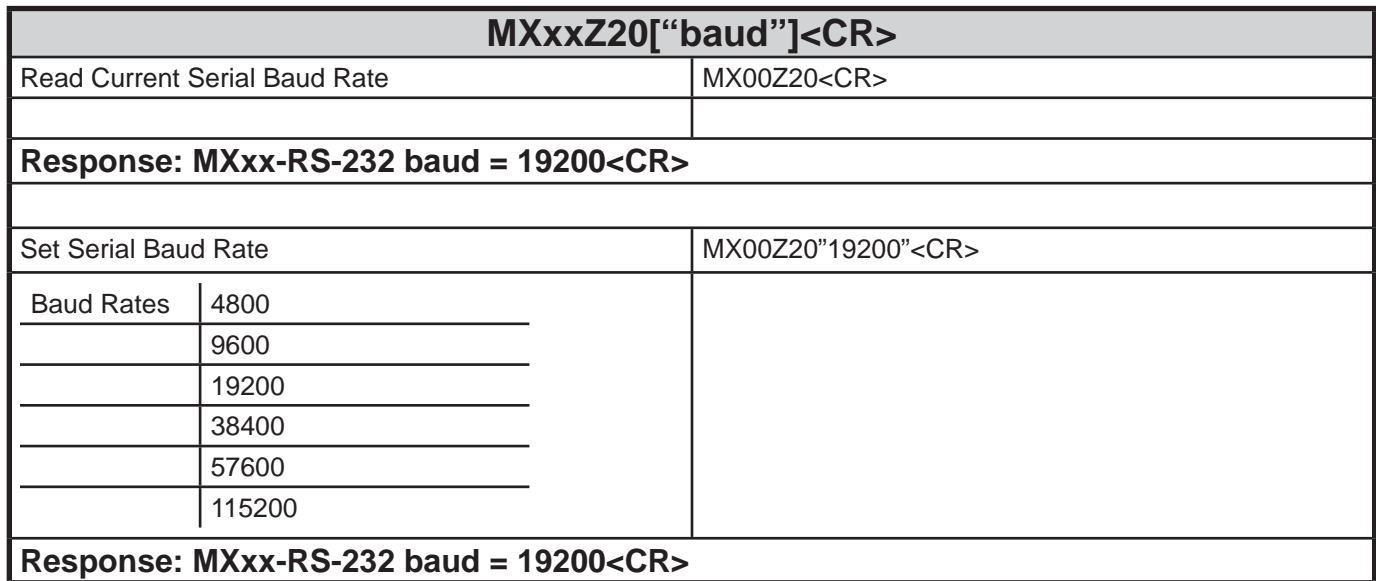

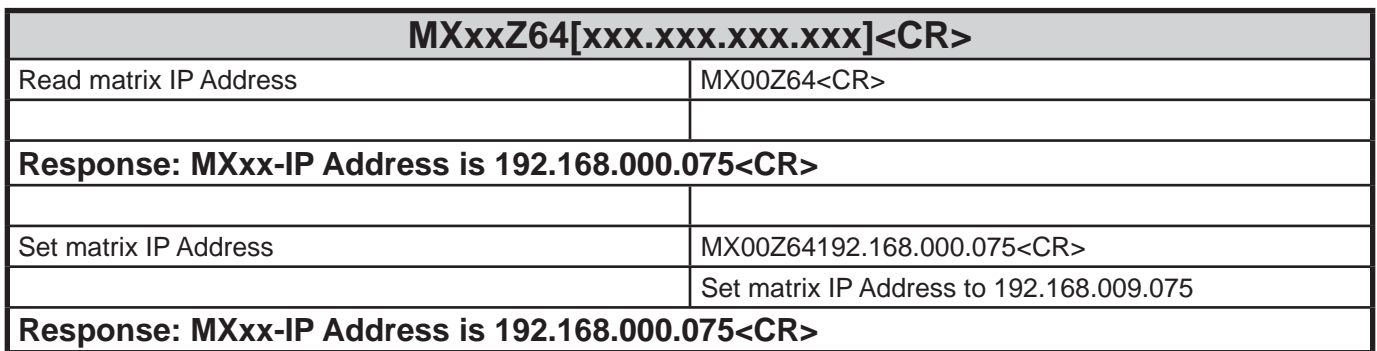

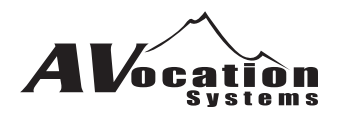

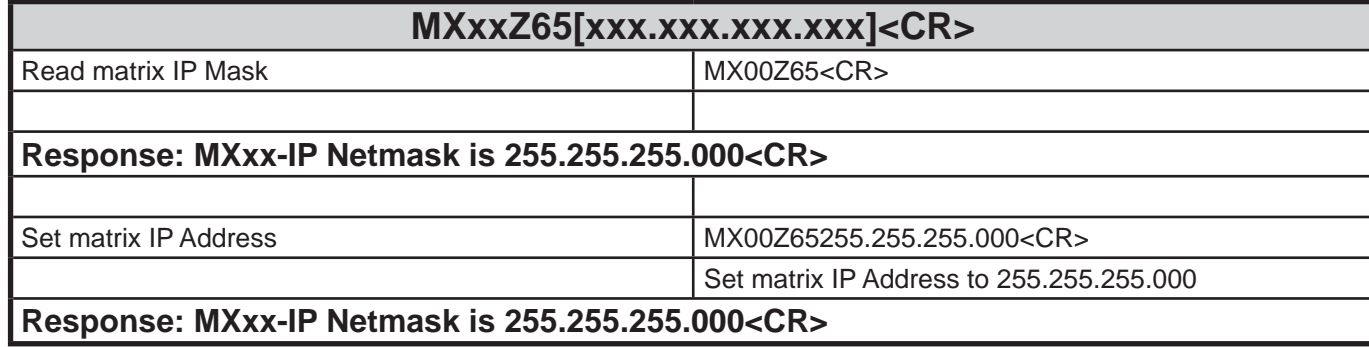

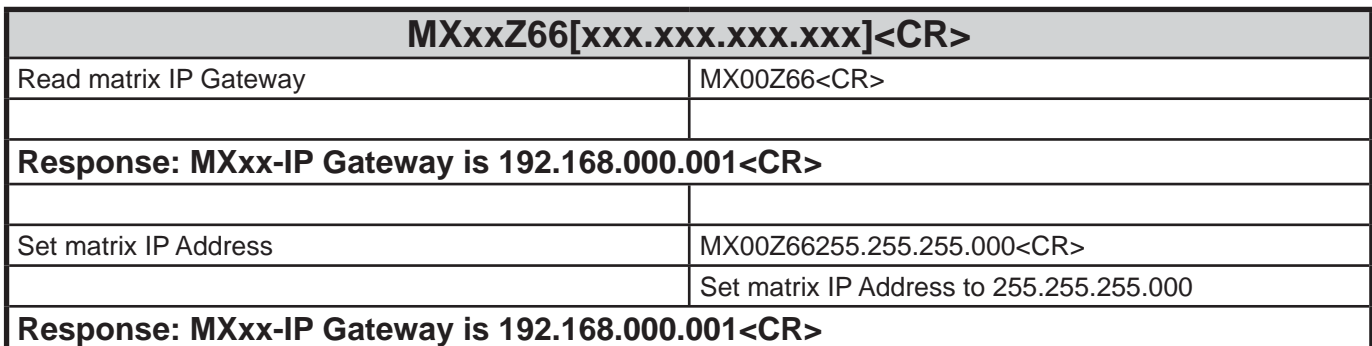

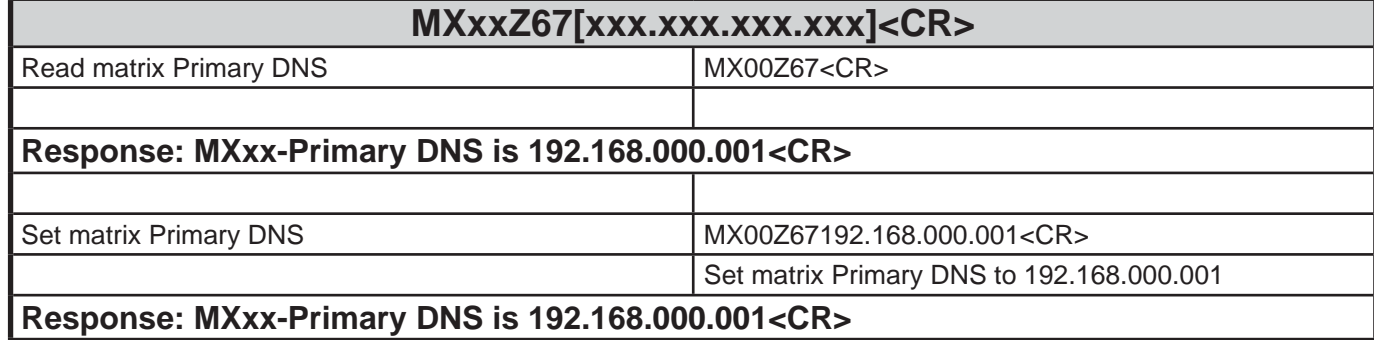

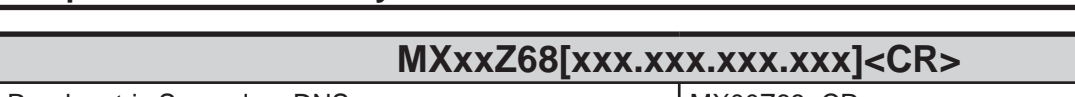

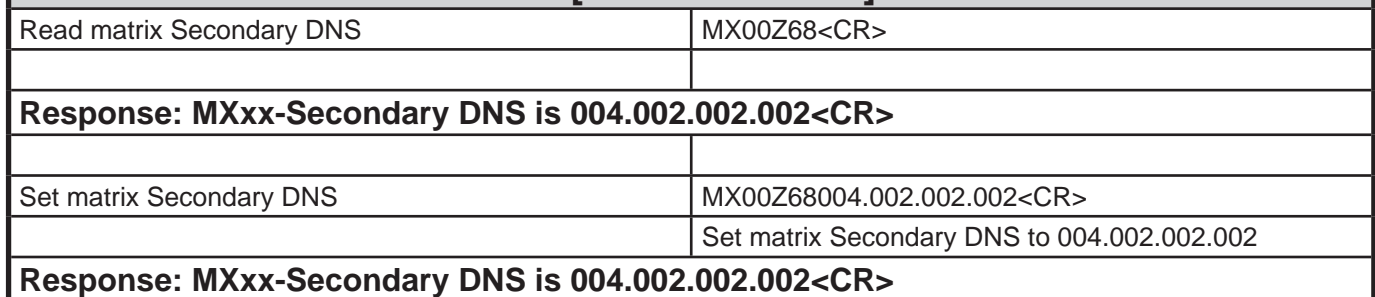

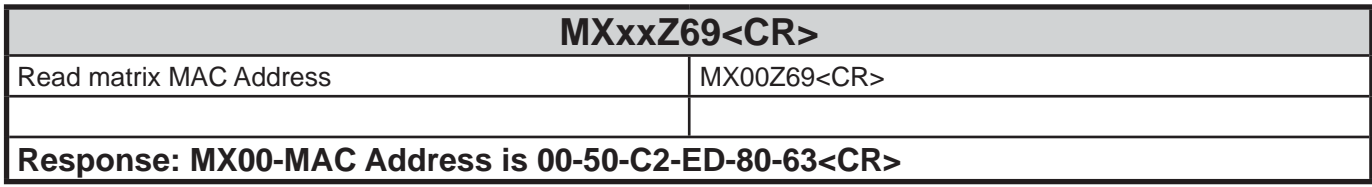

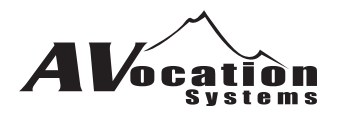

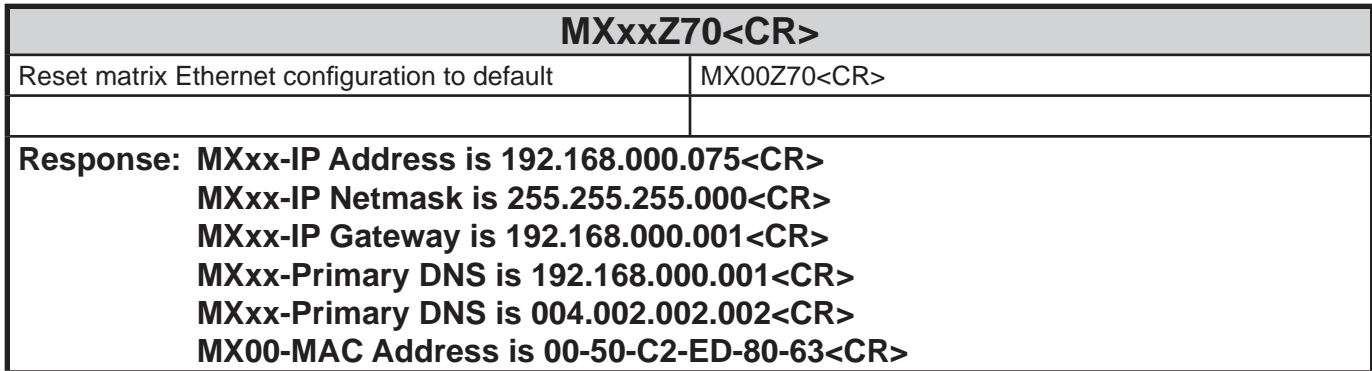

### **MXxxZ71<CR>** Read matrix current operating Ethernet settings MX00Z70<CR> Read matrix current operating Ethernet settings **Response: MXxx-IP Address is 192.168.000.075<CR> MXxx-IP Netmask is 255.255.255.000<CR> MXxx-IP Gateway is 192.168.000.001<CR> MXxx-Primary DNS is 192.168.000.001<CR> MXxx-Primary DNS is 004.002.002.002<CR> MX00-MAC Address is 00-50-C2-ED-80-63<CR>**

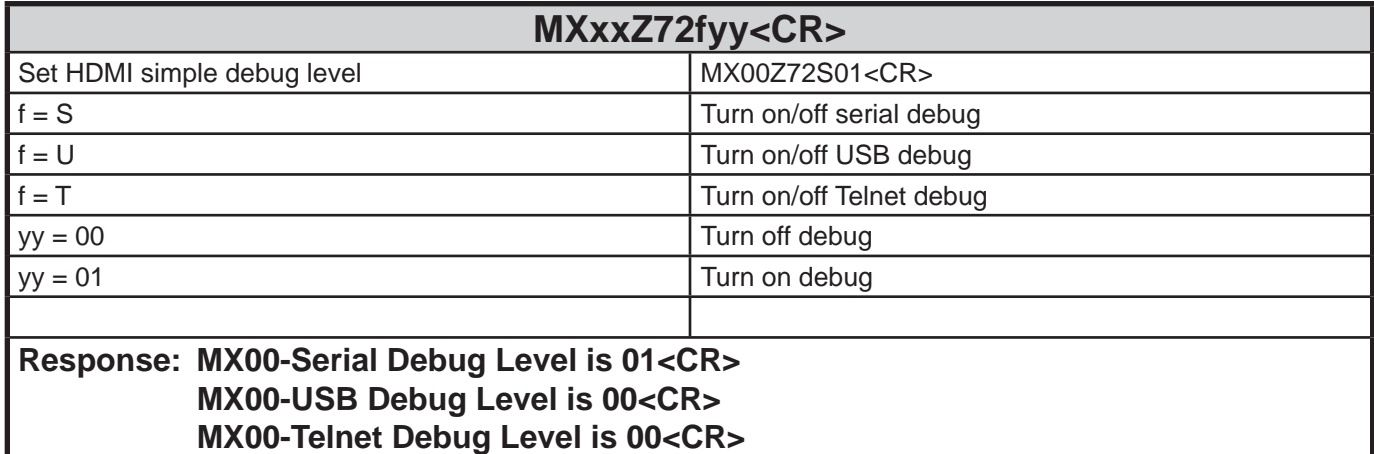

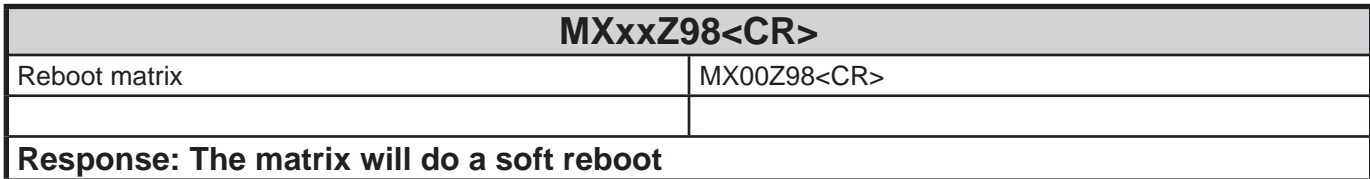

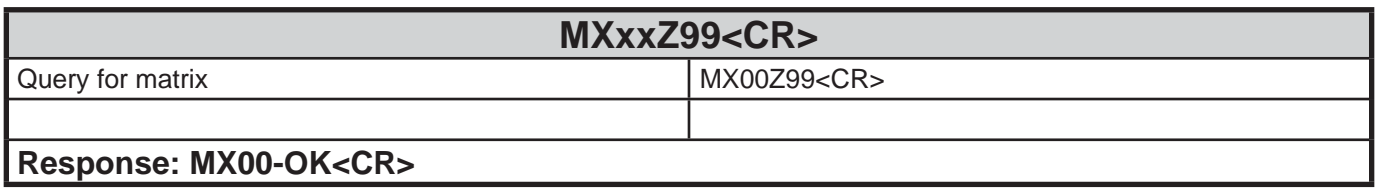

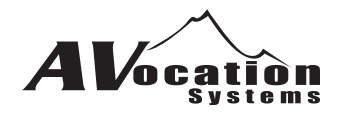

## **HDMI EDID Commands**

## **HDMI Status/Debug Commands**

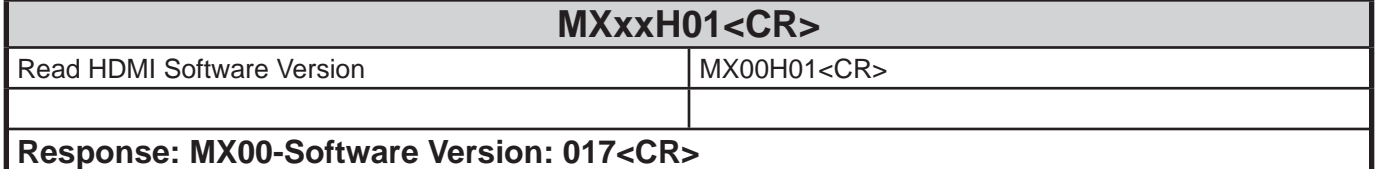

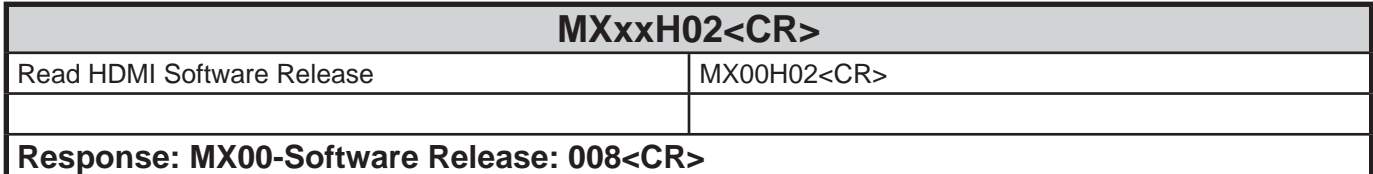

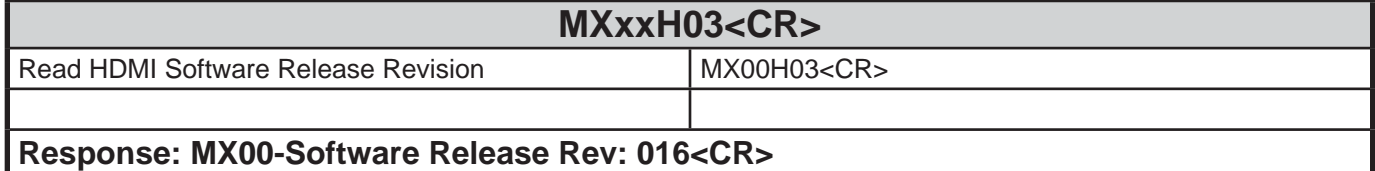

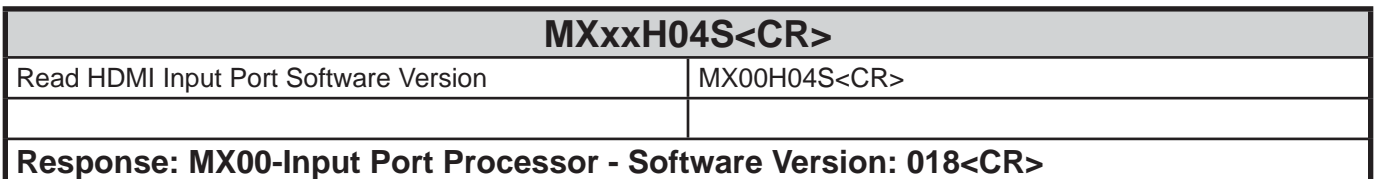

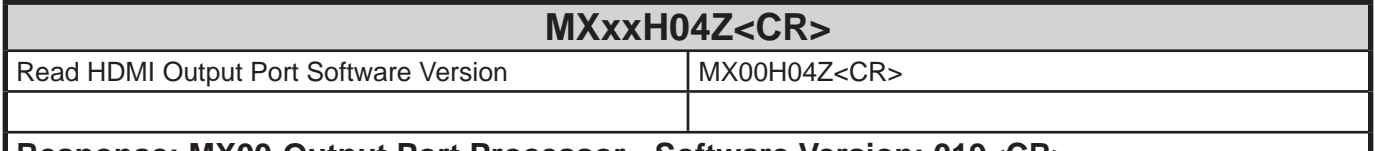

**Response: MX00-Output Port Processor - Software Version: 019<CR>**

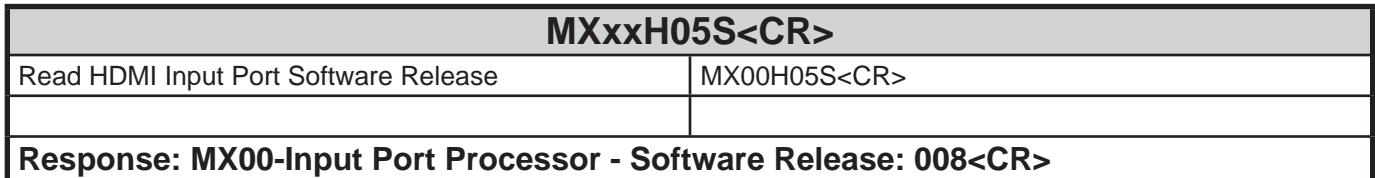

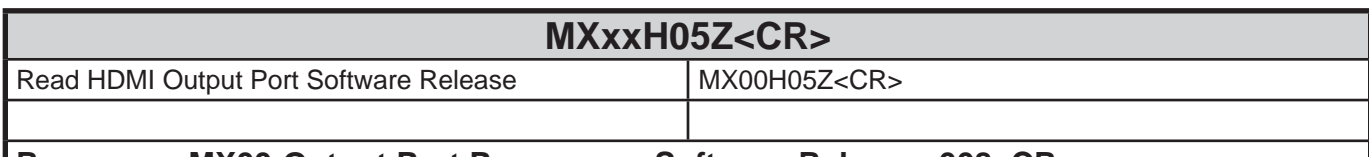

#### **Response: MX00-Output Port Processor - Software Release: 008<CR>**

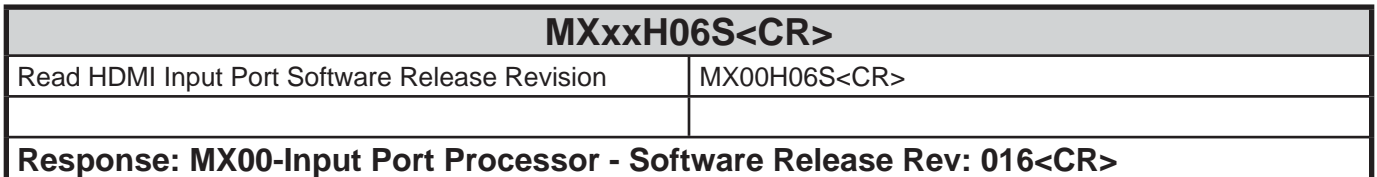

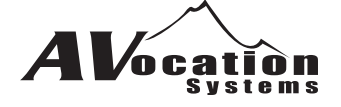

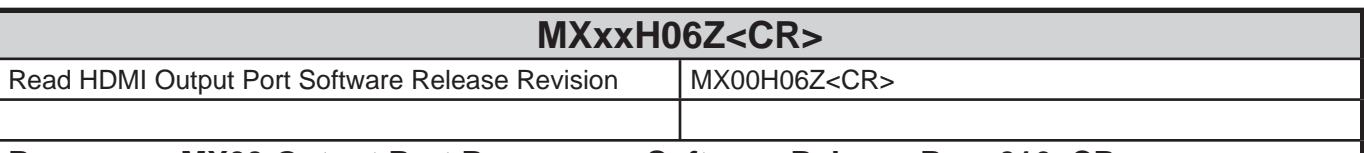

#### **Response: MX00-Output Port Processor - Software Release Rev: 016<CR>**

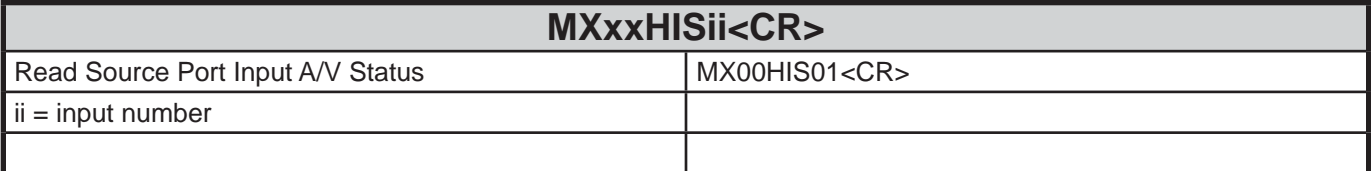

#### **Response: MX00-OK<CR> MX00-HDMI 0000FFFFFFFFFFFFFFFF000000000000000003000100010001000 000000000000104010002DB00000000000000000000<CR>**

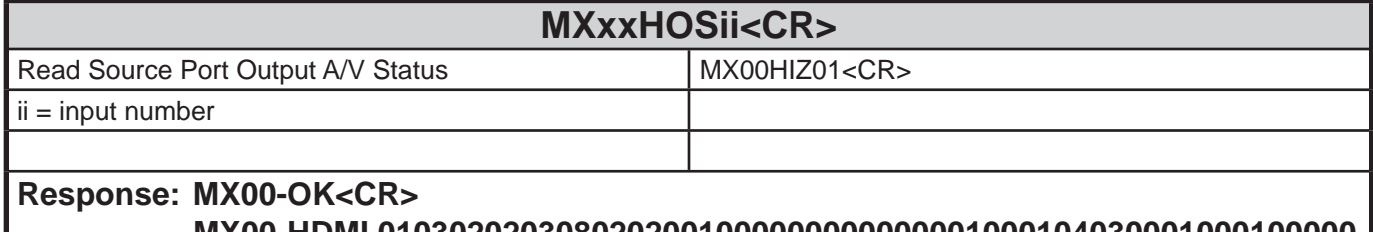

 **MX00-HDMI 0103020203080202001000000000000001000104030001000100000 00000000004000002000000000000000000000000<CR>**

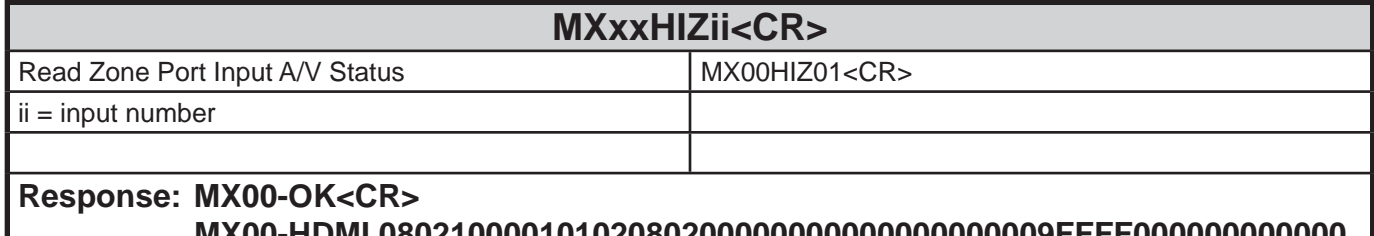

 **MX00-HDMI 08021000010102080200000000000000000009FFFF000000000000 000000000000000000000000000000000000000000<CR>**

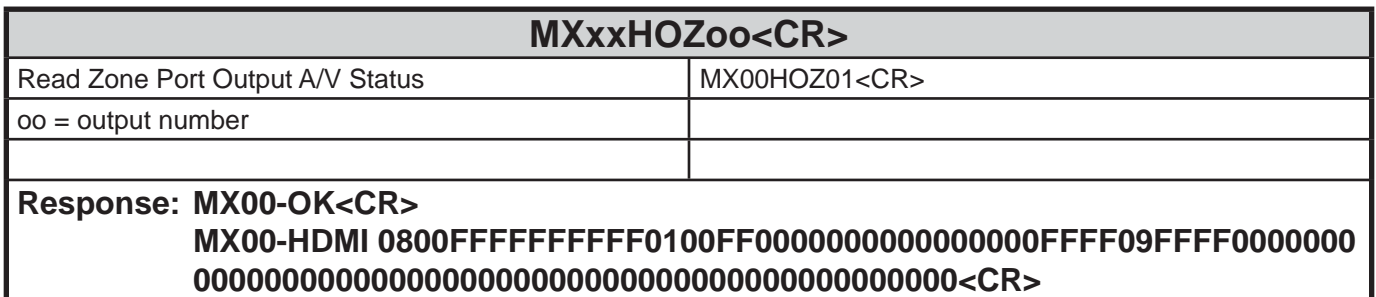

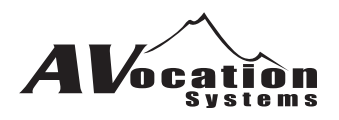

## **Section E - Updating Matrix Firmware**

The HX series of matrices firmware can be updated via the USB port.

Please contact AVocation Systems to receive any updates that may pertain to you.

The following are the instructions on how to use the updating program.

What you will need: USB Type A to Type B cable AvoUpdate.exe software Firmware update file (contact AVocation Systems for latest version)

**Read this completely before attempting to perform an update. There is certain timing that takes place to ensure success. You have 10 seconds to make a connection to the matrix via the updater before it will jump out of the updater mode back into normal operation.**

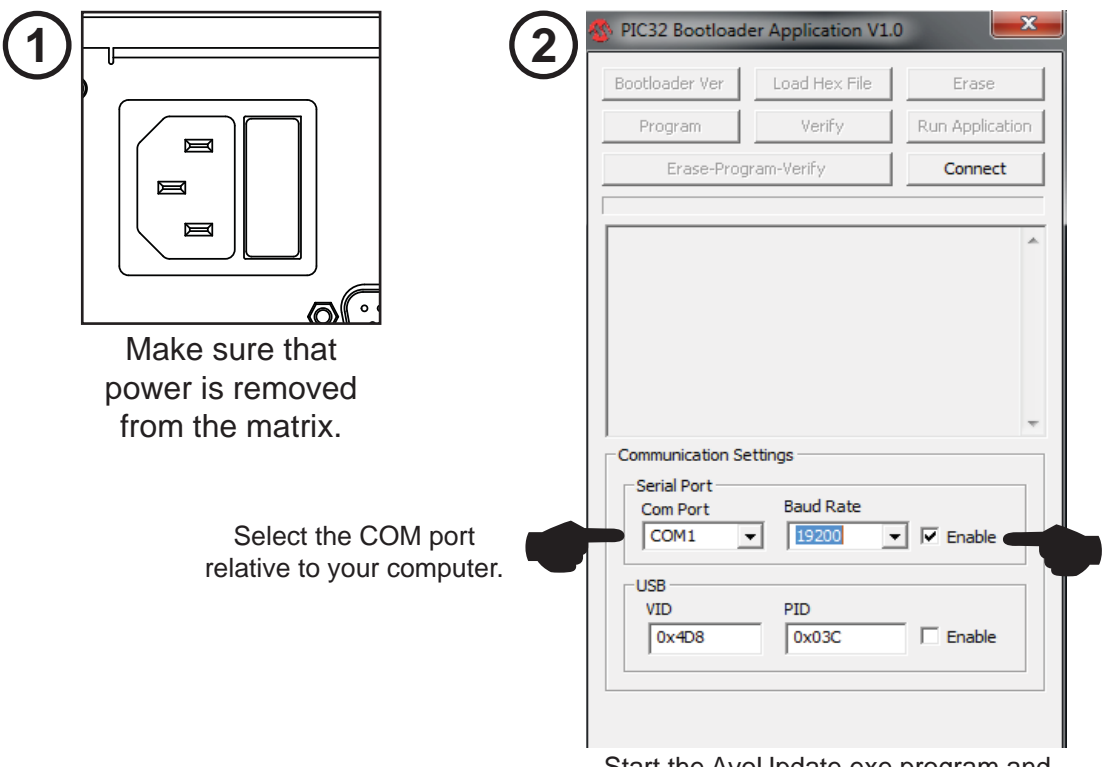

Start the AvoUpdate.exe program and select the Serial Port option.

**Plug the USB cable into your PC now. 3 4**

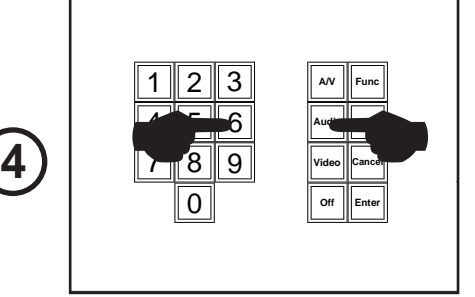

When applying power to the matrix hold the "6" and "Audio" buttons. The front should say "boot"

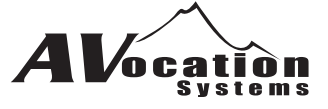

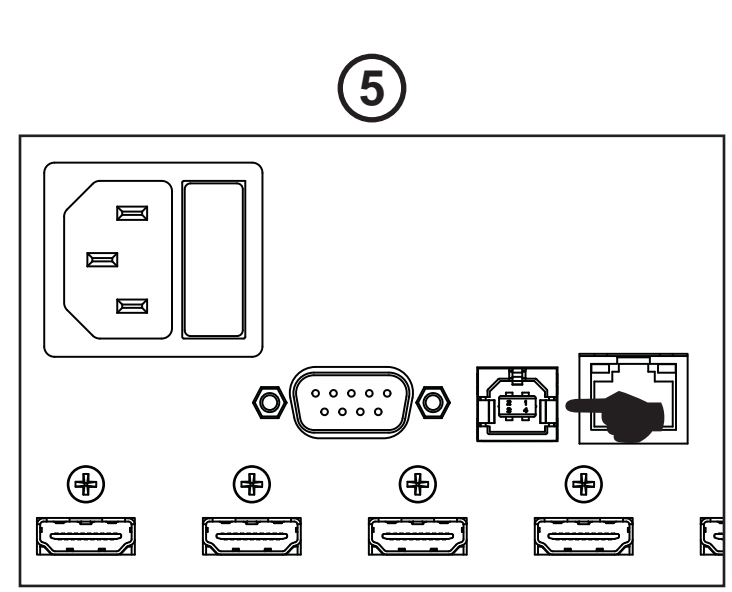

Plug the USB cable into the matrix now.

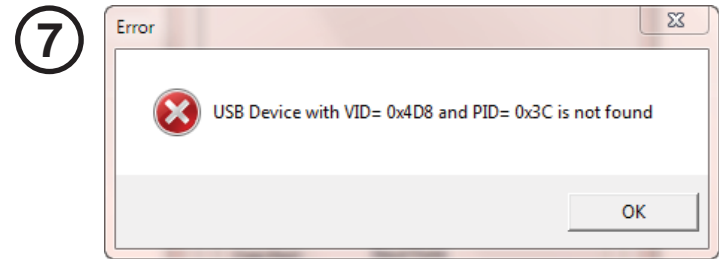

If you receive the following error the matrix has not been connected to the PC through the USB cable. Please check the connection. You will have to start from step 4 with the power off the matrix.

N PIC32 Bootloader Application V1.0 Bootloader Ver Load Hex File Erase Program Verify Run Application  $\frac{1}{\sqrt{2}}$ Erase-Program-Verify Communication Settings Serial Port **Baud Rate** Com Port COM<sub>1</sub>  $\vert \cdot \vert$ 115200  $\blacktriangleright$   $\Box$  Enable **USB** PID **VID**  $0x4D8$  $0x03C$  $\nabla$  Enable

**6**

When the USB connection is in the matrix select "Connect"

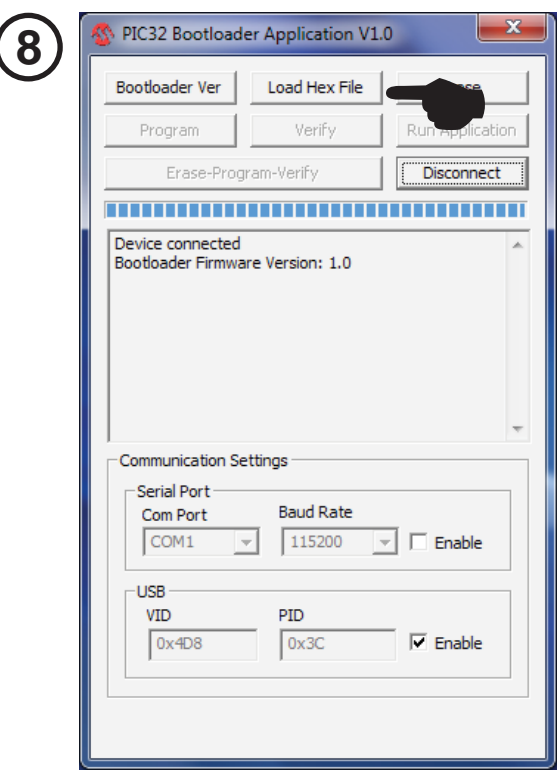

Select "Load Hex File" and choose the file provided by AVocation Systems

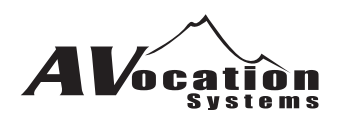

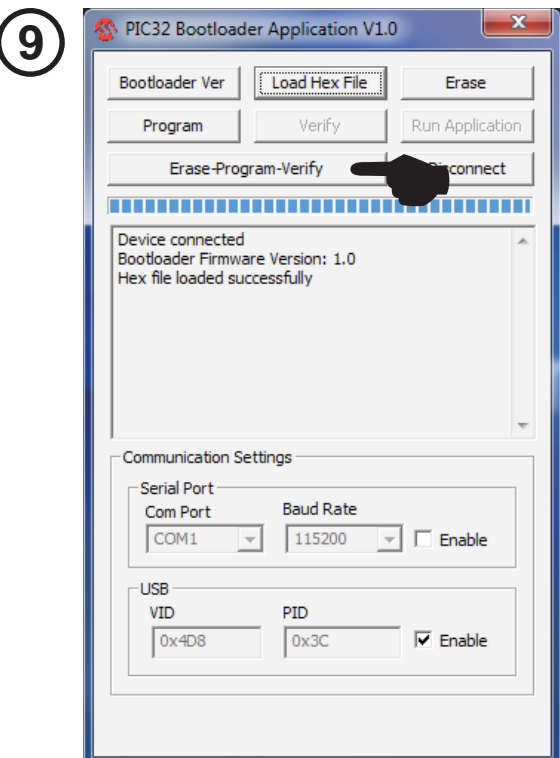

Select "Erase-Program-Verify" to program matrix

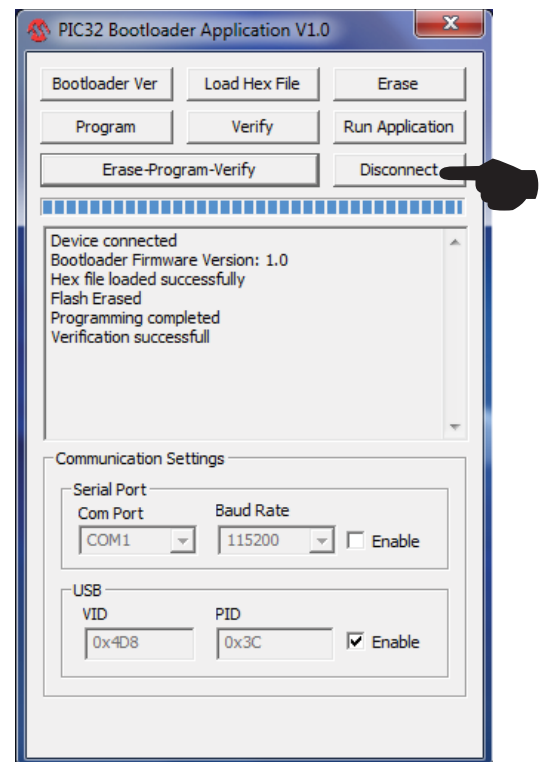

**10**

If successful press "Disconnect" and recycle the power on the matrix.

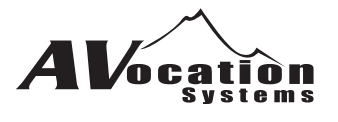

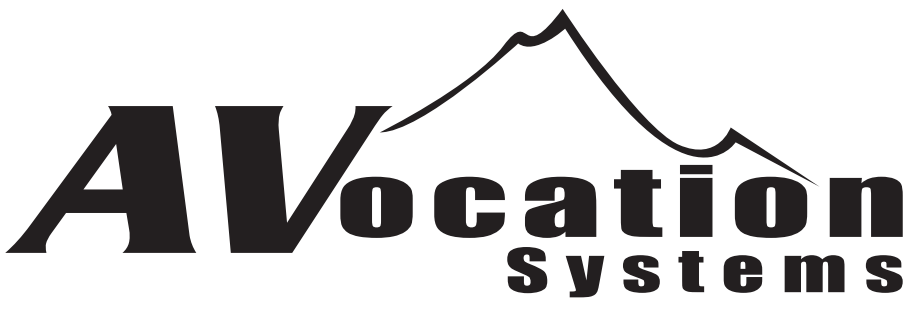

7130 W. 117th Ave. Suite D-3 Broomfield, CO 80020 Ph: 303-410-6639 www.avocationsystems.com